# クラウドファイルサーバーご利用ガイド

第 2.21 版 2023/11/06 富士通株式会社

#### <変更履歴>

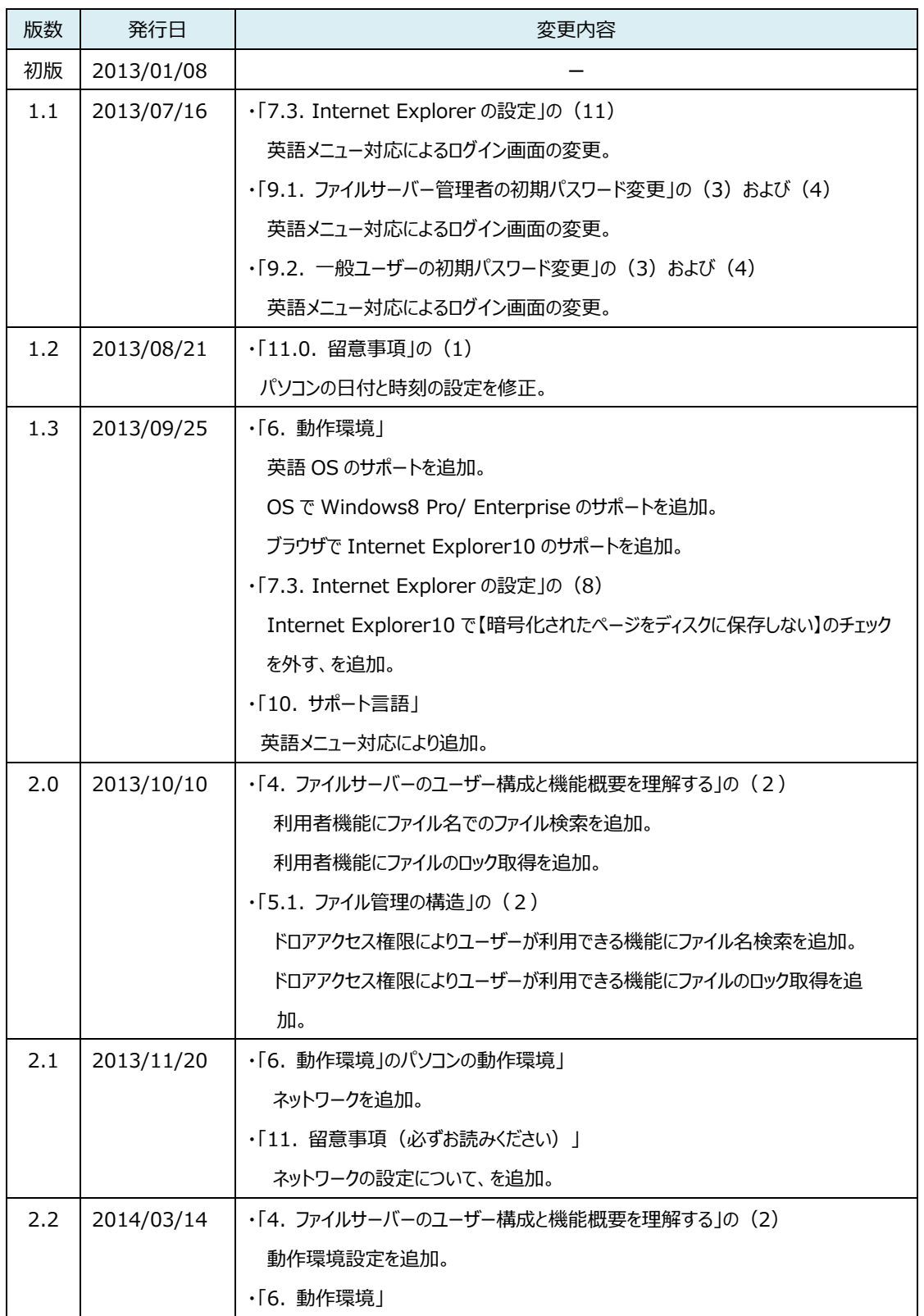

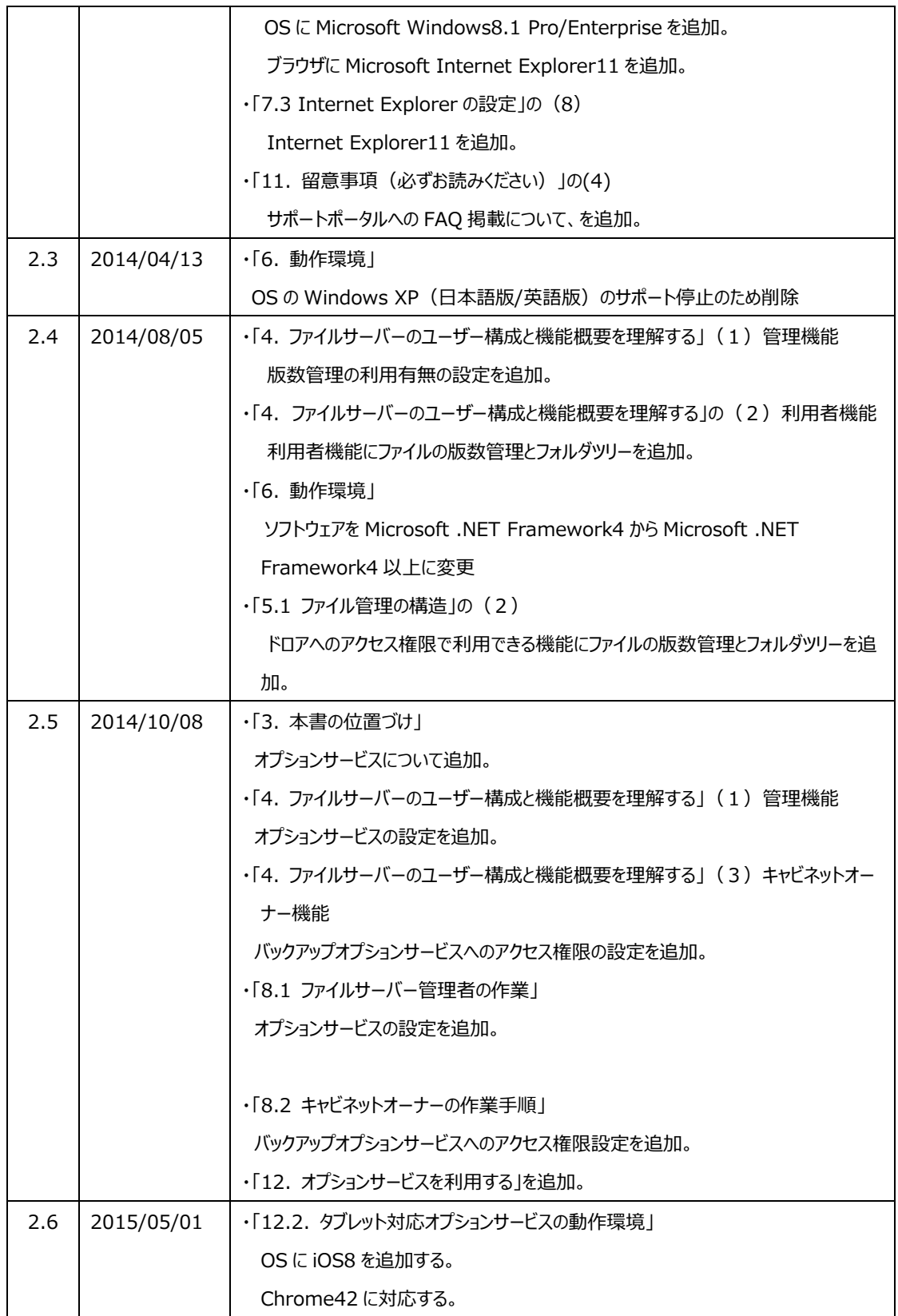

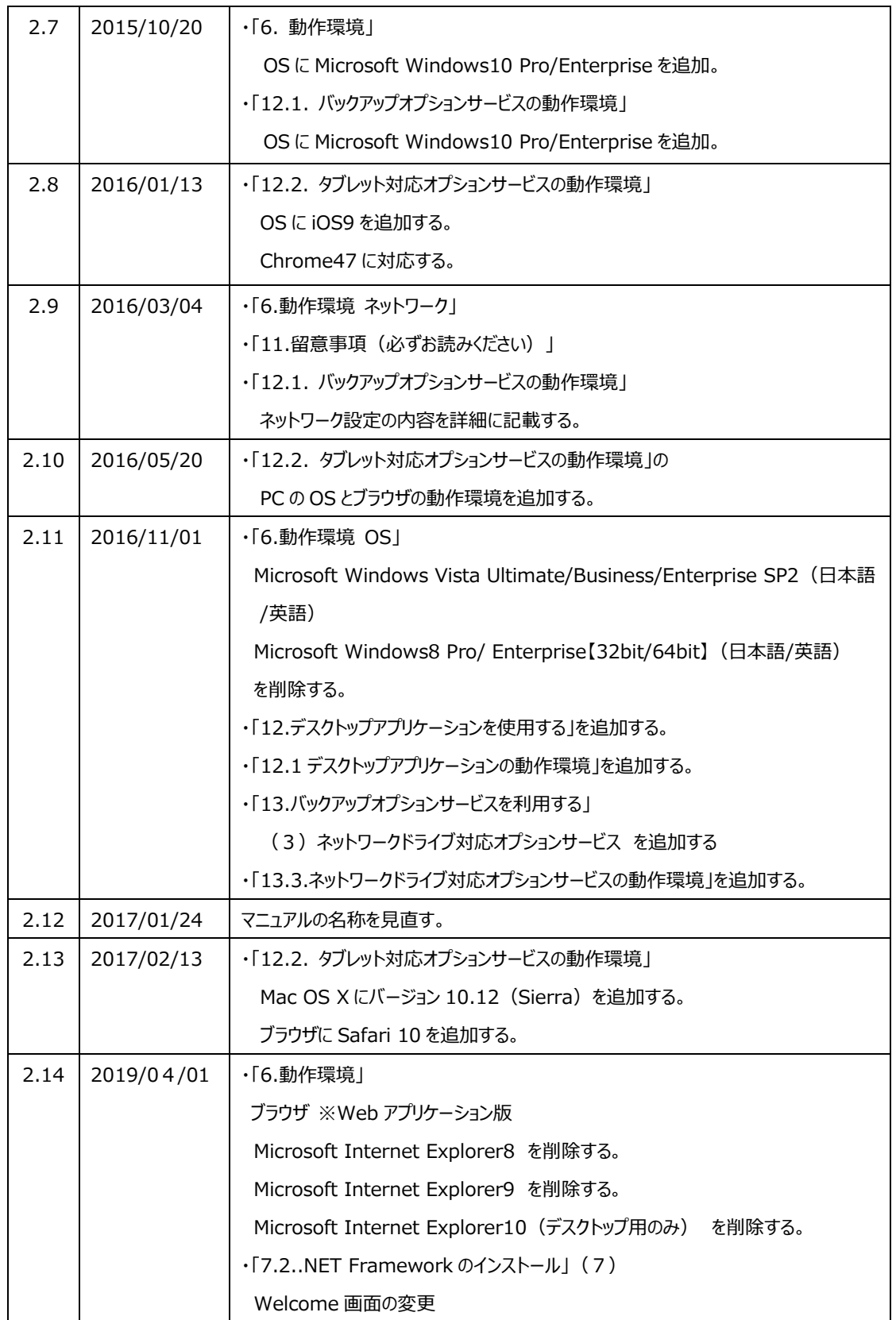

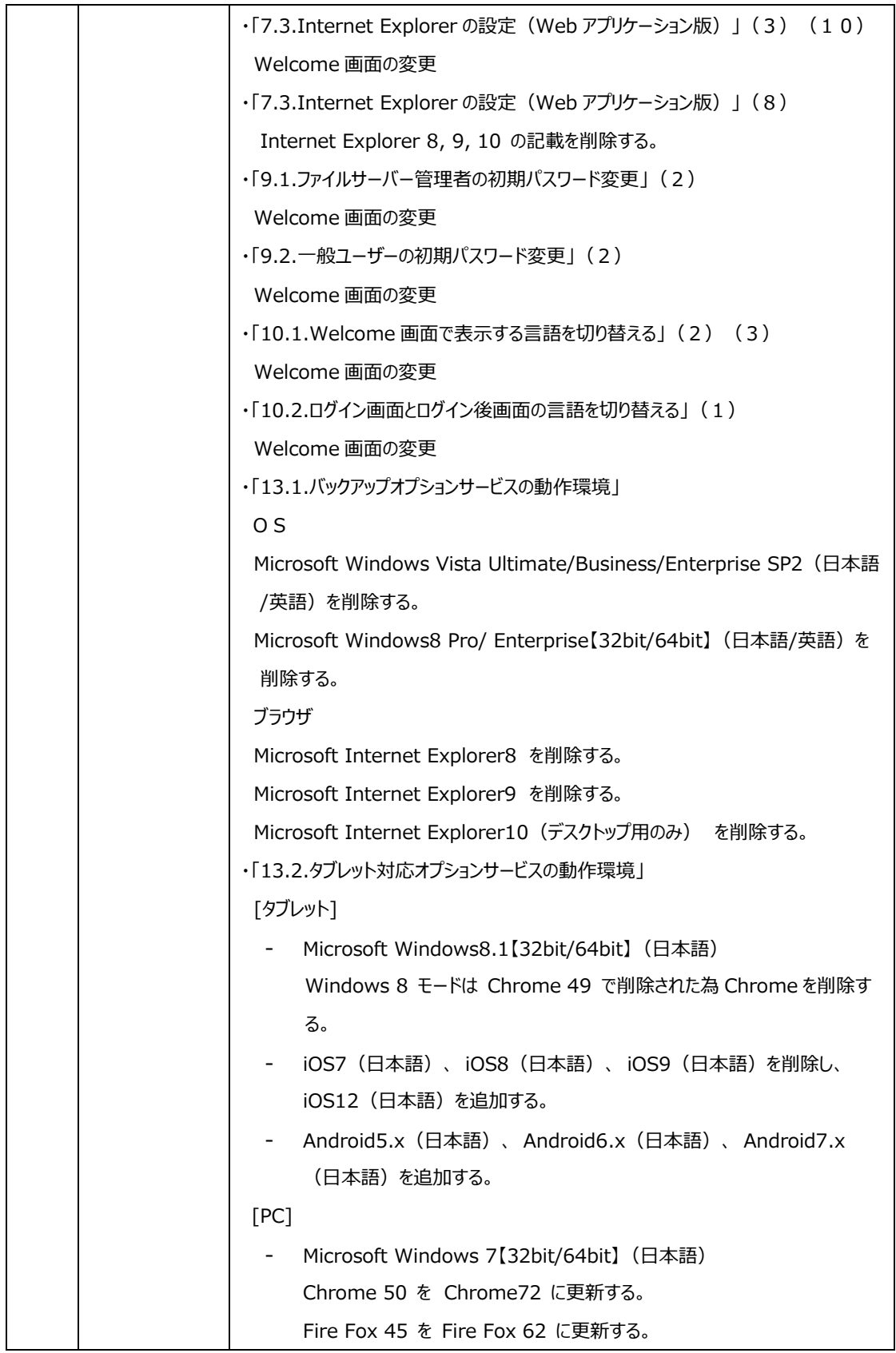

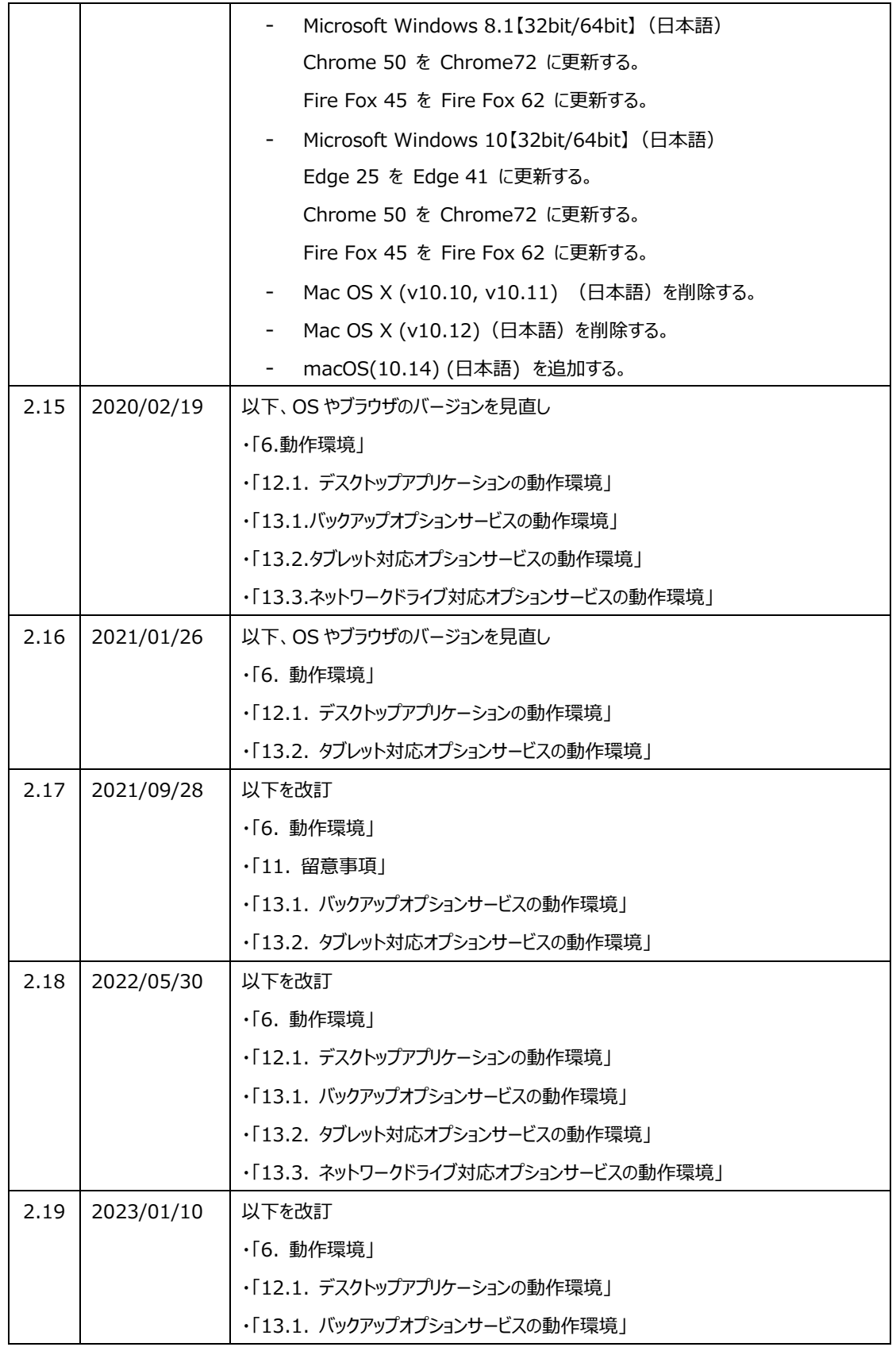

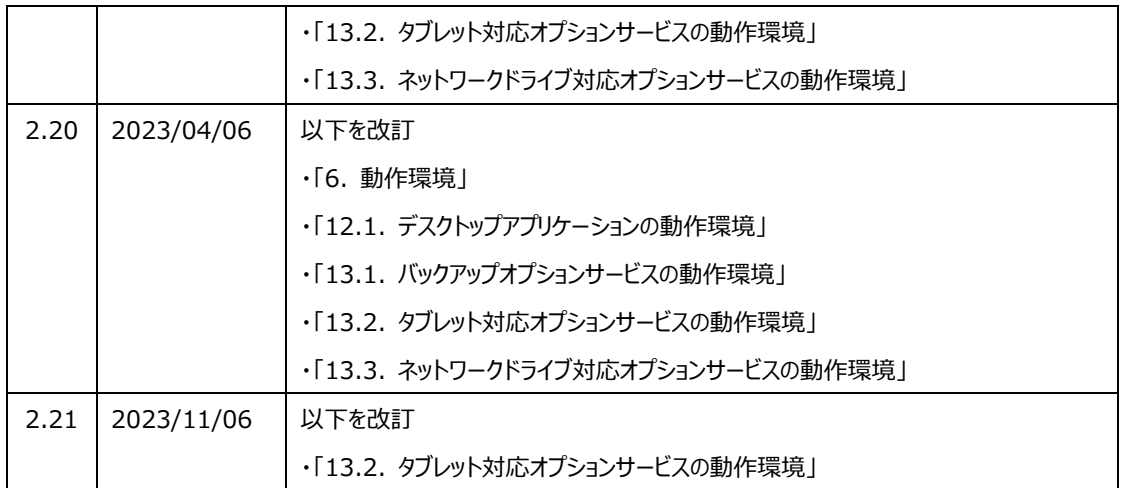

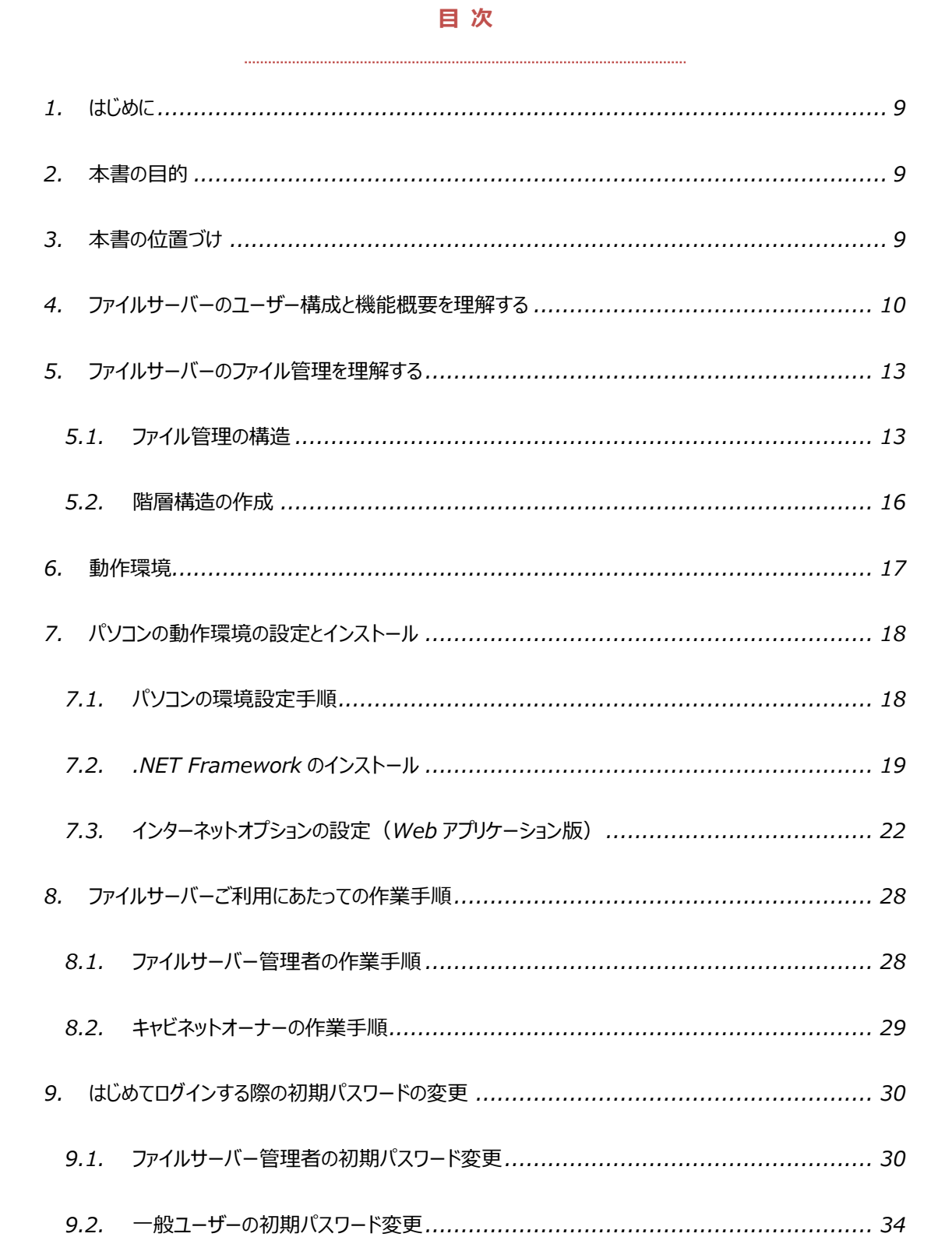

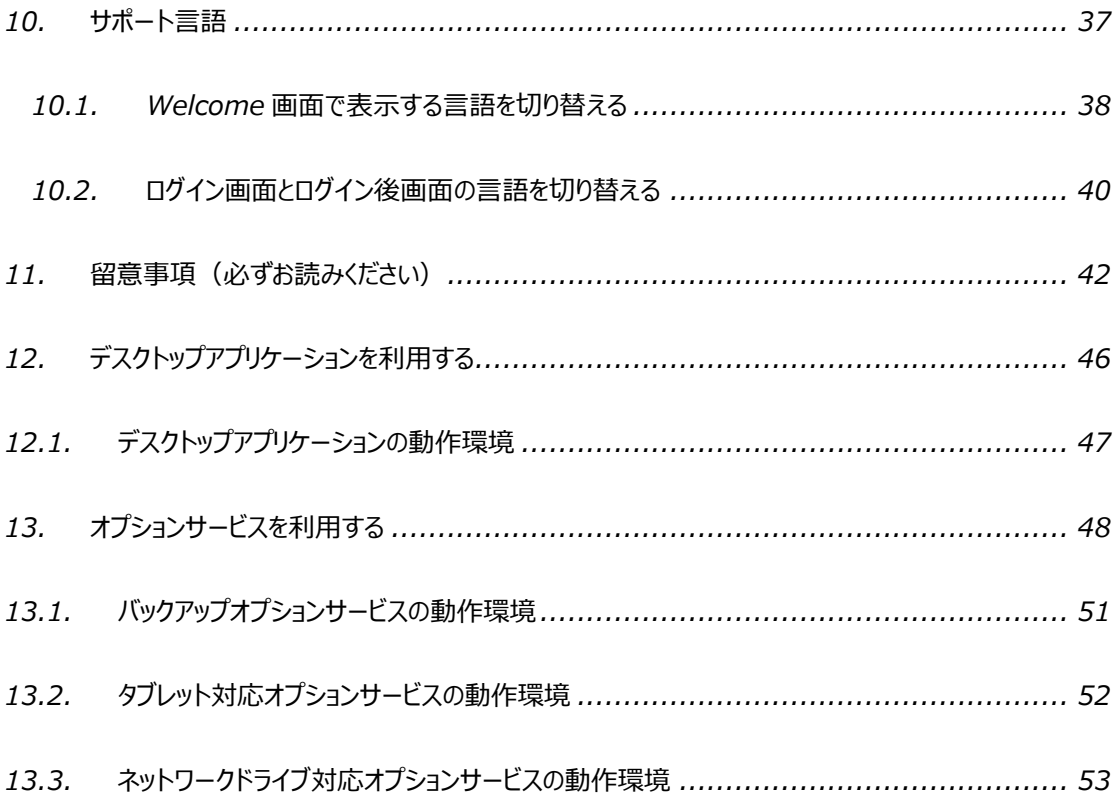

本書は、2023 年 11 月 6 日時点の情報をもとに作成したものです。改良のため 予告なく変更することがあります。

本書の無断複製および転載を禁じます。

本書に記載されている会社名・製品名・システム名・サービス名などは、各社の登録 商標、もしくは商標です。

#### <span id="page-9-0"></span>**1. はじめに**

クラウドファイルサーバー(以下、ファイルサーバー)は、クラウドコンピューティング技術を活用したファイル保管・*共有のため の*サービスです。

## <span id="page-9-1"></span>**2. 本書の目的**

ファイルサーバーが提供する機能概要や動作環境設定の説明、および別冊の各操作マニュアルをご覧頂くに当たっての前 提知識について説明することを目的としています。各操作マニュアルをご覧いただく前に必ずお読みください。

# <span id="page-9-2"></span>**3. 本書の位置づけ**

*本書は、他のドキュメントに対し、以下のような参照関係があります。必要に応じて対象のドキュメントをご参照ください。 なお、オプションサービスのファイルサーバー管理者およびキャビネットオーナーの操作は、[「クラウドファイルサーバー操作マニュ](https://fsdoc.blob.core.windows.net/CFS_AdminManual.pdf) [アル【管理機能】」](https://fsdoc.blob.core.windows.net/CFS_AdminManual.pdf)と[「クラウドファイルサーバー操作マニュアル【キャビネットオーナー機能】」](https://fsdoc.blob.core.windows.net/CFS_CabinetOwnerManual.pdf)をご覧ください。*

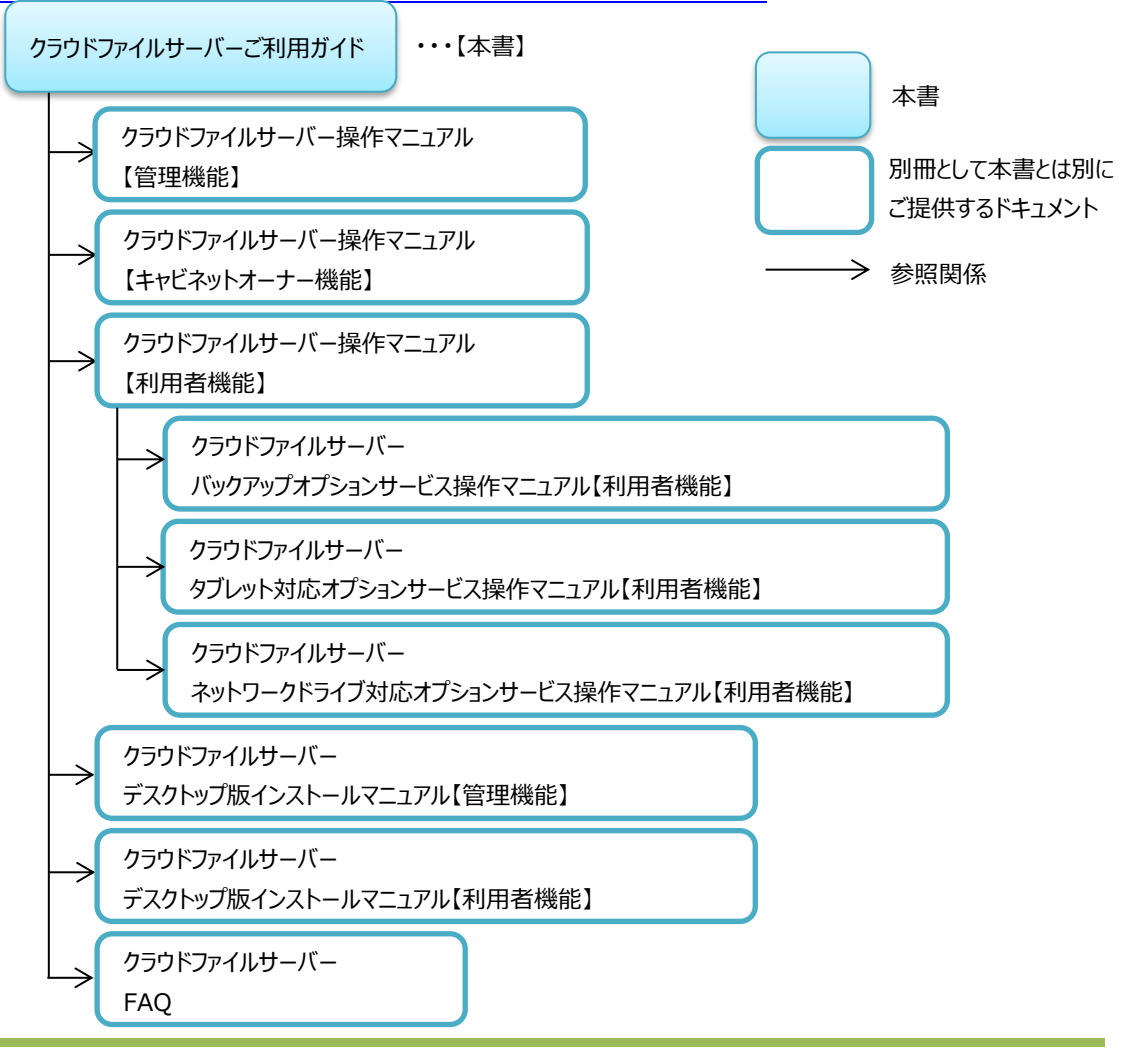

All Rights Reserved, Copyright FUJITSU LIMITED 2013 – 2023

#### <span id="page-10-0"></span>**4. ファイルサーバーのユーザー構成と機能概要を理解する**

本章では、ファイルサーバーのユーザー構成や機能概要について説明します。機能詳細および操作方法については、別冊 の操作マニュアルをご覧ください。

ファイルサーバーのユーザーは、管理権限が付与されたユーザー(以下、ファイルサーバー管理者)と管理権限を付与され ないユーザー (以下、一般ユーザー) で構成されます。キャビネットオーナー権限 (以下、キャビネットオーナー) は、ファイ ルサーバー管理者や一般ユーザーからキャビネットごとに付与します。

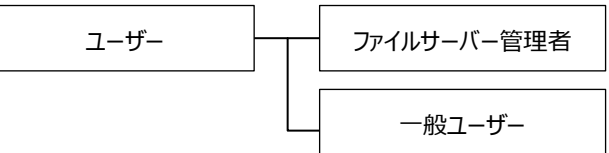

ファイルサーバーのユーザーに各権限を付与することで、次のような機能を利用できるようになります。

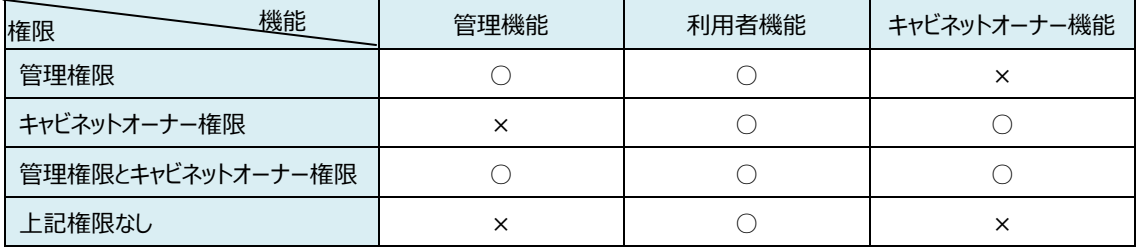

(1) ユーザー

ファイルサーバー管理者、一般ユーザーといったファイルサーバーを利用するすべてのユーザーの総称です。

- (2) ファイルサーバー管理者 ファイルサーバーを管理するユーザーです。管理権限を付与されたユーザーをいいます。管理権限は、複数のユ ーザーに付与することができます。管理機能と利用者機能(アップロードやダウンロード、フォルダ作成など)を 利用することができます。
- (3) 一般ユーザー 管理権限がないユーザーをいいます。利用者機能を利用できます。
- (4) キャビネットオーナー

ファイルサーバーに作成するキャビネットというファイルの格納庫を管理する役割を担います。キャビネットオーナー は、ファイルサーバー管理者や一般ユーザーから選定され、キャビネットごとに存在します。キャビネットオーナーに 選定されたユーザーは、キャビネットオーナー機能を利用することができます。キャビネットオーナーは、ひとつのキャ ビネットに複数選定することができます。なお、キャビネットの詳細は、本書の「[5.](#page-13-0)[ファイルサーバーのファイル管理](#page-13-0) [を理解する」](#page-13-0)をご覧ください。

ファイルサーバーで提供される機能は、次のとおりです。

#### (1) 管理機能

ファイルサーバーを運用するための機能です。管理機能 URL からログインすることで次のような機能を利用する ことができます。

- ユーザーID の発行
- ファイルサーバーの利用容量とユーザー数の設定
- ファイルサーバーへのアクセス制限の設定
- 版数管理の利用有無の設定
- キャビネットの作成およびキャビネットオーナーの選定
- ファイルサーバーの利用容量とユーザー数の照会
- ファイルサーバーを利用するユーザーの操作ログ照会
- オプションサービスの設定

管理機能の詳細は、別冊の「クラウドファイルサーバー操作マニュアル【管理機能】」をご覧ください。

(2) 利用者機能

ファイルを保管・共有するための機能です。利用者機能 URL からログインすることで次のような機能を利用する ことができます。

- ファイルやフォルダのアップロード
- ファイルやフォルダのダウンロード
- ファイルの直接編集
- ファイルやフォルダの削除(ごみ箱に移動)
- ファイルサーバー内でのファイルやフォルダの複写
- ファイルサーバー内でのファイルやフォルダの移動
- ファイルのロック取得
- 削除されたファイルやフォルダの復元 (ごみ箱からの復元)
- ごみ箱からの完全削除
- ファイル名でのファイル検索
- 通信環境の設定
- ファイルダブルクリックの動作設定
- フォルダツリーの表示設定
- ファイルの版数管理

利用者機能の詳細は、別冊の[「クラウドファイルサーバー操作マニュアル【利用者機能】」](https://fsdoc.blob.core.windows.net/CFS_UserManual.pdf)をご覧ください。

(3) キャビネットオーナー機能

キャビネットを運用するための管理機能です。利用者機能 URL からログインすることで次のような機能を利用 することができます。

- キャビネットにアクセスできるユーザーの割当
- ドロアやサブドロアの作成
- グループの登録
- ドロアやサブドロアに対してユーザーやグループごとのアクセス権限の設定
- バックアップオプションサービスへのアクセス権限の設定

ドロアやサブドロアについては、本書の「[5.](#page-13-0)[ファイルサーバーのファイル管理を理解する」](#page-13-0)をご覧ください。 キャビネットオーナー機能の詳細は、別冊の[「クラウドファイルサーバー操作マニュアル【キャビネットオーナー機能】」](https://fsdoc.blob.core.windows.net/CFS_CabinetOwnerManual.pdf)をご 覧ください。

## <span id="page-13-0"></span>**5. ファイルサーバーのファイル管理を理解する**

本章では、ファイルサーバーのファイル管理の構造について説明します。

# <span id="page-13-1"></span>**5.1. ファイル管理の構造**

ファイルサーバーは、【キャビネット】ー【ドロア】ー【サブドロア】 (任意に作成) –【フォルダ】 (任意に作成) –【ファイル】とい う階層構造でファイルを管理します。

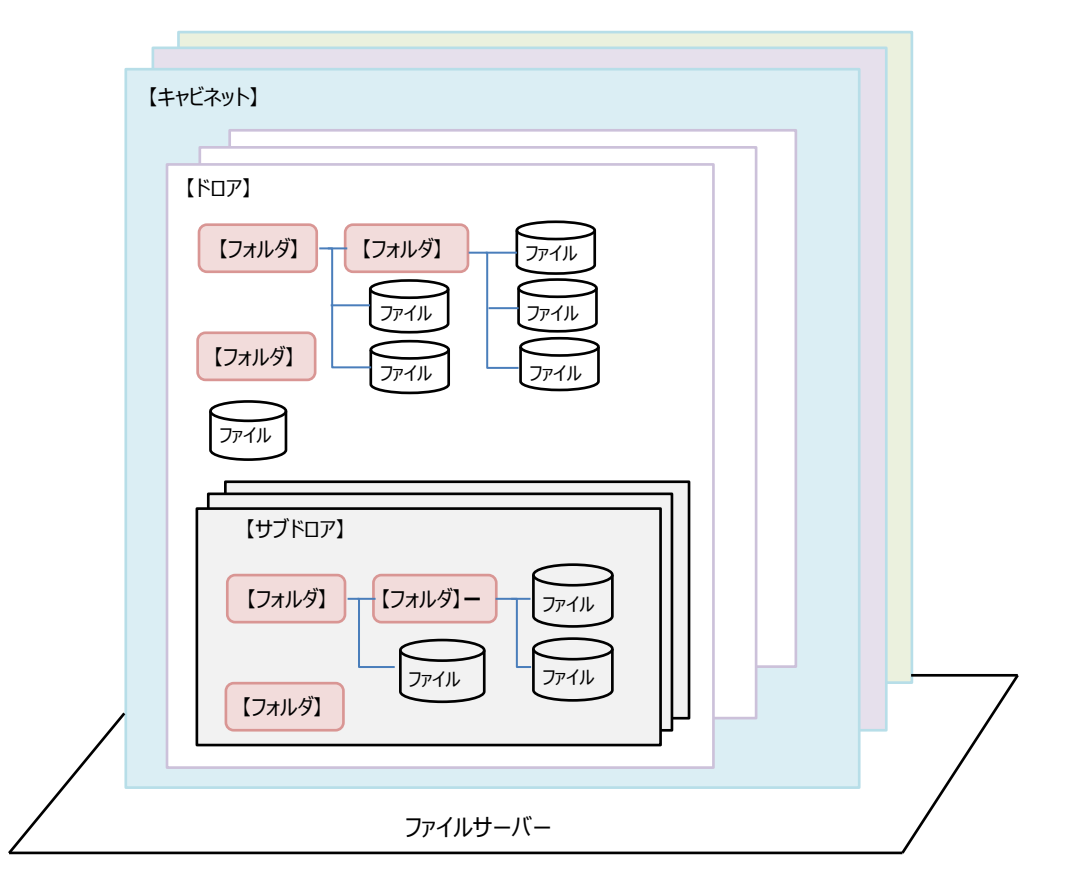

(1) キャビネット

キャビネットとは、ファイル管理の最上位の階層に位置づけられる格納庫です。部門単位、社内外のプロジェクト、ワ ーキンググループ、その他ファイル共有の目的に応じて、ファイルサーバー内に複数作成することができます。キャビネット には、ユーザーを割当てます。キャビネットに割当てられたユーザーのみがアクセスできます。 キャビネットには、共有キャビネットとプライベートキャビネットがあります。 共有キャビネットは、割り当てられたユーザー間でファイルを保管・共有するためのキャビネットです。 プライベートキャビネットは、個人専用のキャビネットです。他のユーザーは利用することができません。

(2) ドロア

ドロアとは、キャビネットの直下に作成されるファイル管理の第 2 階層に位置づけられる格納庫です。キャビネット内を さらに細分化してファイルやフォルダを管理することができます。ドロアは、キャビネット内に複数作成することができ、ドロ アごとにアクセス権限(以下、ドロアアクセス権限)を設定します。ドロアアクセス権限は、キャビネットに割当てられた ユーザーから設定します。また、キャビネットに割当てられたユーザーからグループ(以下、グループ)を作成し、そのグ ループに対してドロアアクセス権限を設定できます。

ユーザーやグループは、ドロアアクセス権限が与えられたドロアのみの利用が許可されます。

ドロアアクセス権限には、更新権限と参照権限があります。更新権限と参照権限によって、ユーザーが利用できる機 能は次のとおりです。

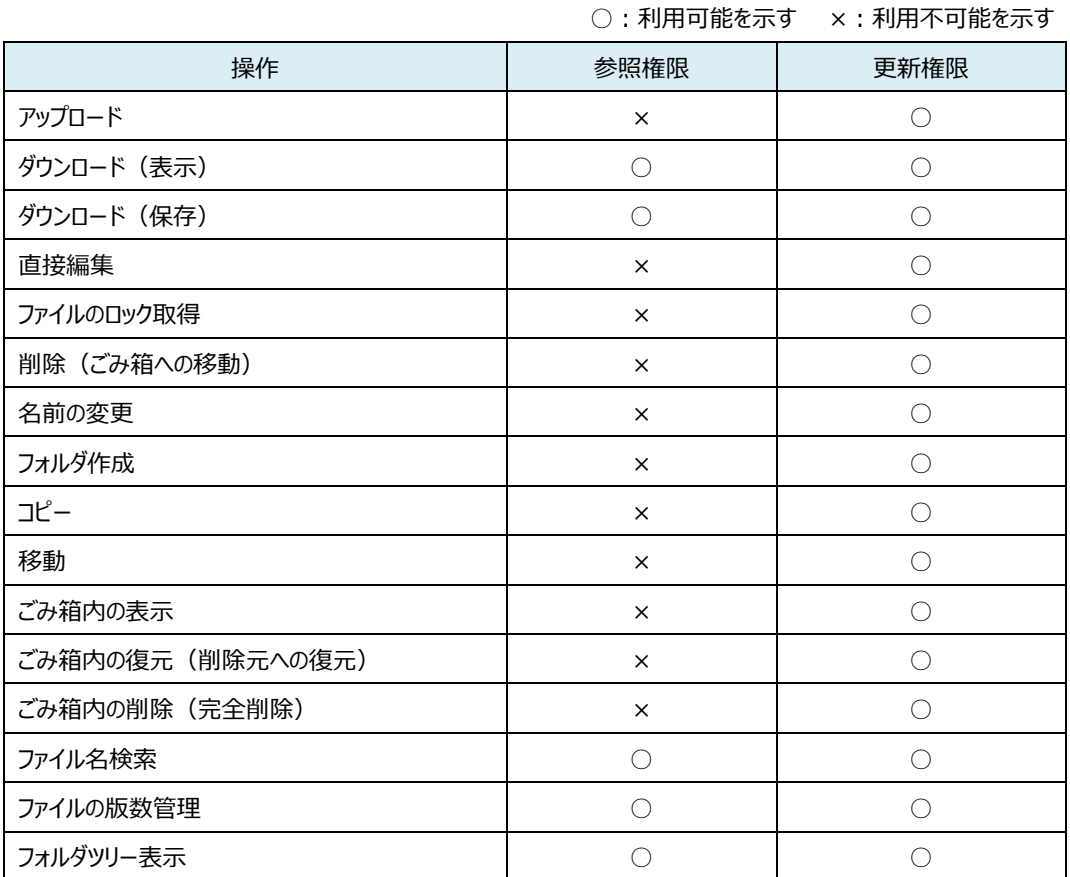

ドロアは、利用目的に応じて任意にサブドロアを作成することができます。

サブドロアにサブブドロアを作成することはできません。ドロアの階層は、サブドロアを含めて 2 階層までとなります。サブ ドロア配下には、ドロアと同じくフォルダやファイルを保存することができます。

(3) フォルダ

フォルダは、ドロアやサブドロアの直下あるいは別のフォルダに作成でき、ドロアやサブドロア内をさらに細分化してファイ ルを管理することができます

フォルダへのアクセス権限は、ドロアアクセス権限が適用されます。

(4) ファイル

Microsoft Office で作成したファイルなど、さまざまなファイルを保存することができます。 ファイルは、フォルダやドロア、サブドロアの直下に保存することができます。ファイルへのアクセス権限は、ドロアアクセス 権限が適用されます。

# <span id="page-16-0"></span>**5.2. 階層構造の作成**

キャビネット、ドロア、サブドロア、フォルダ、ファイルの作成条件は次のとおりです。

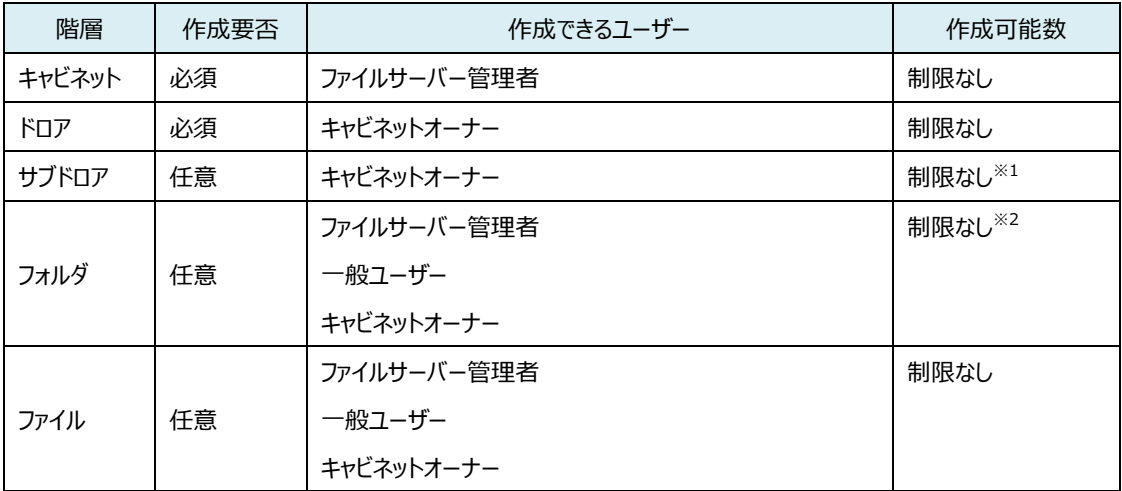

※1: サブドロアは、ドロアの直下に作成します。サブドロアの「制限なし」とは、ドロア直下に作成できるサブドロアの数をいい ます。サブドロア配下にサブドロアは作成できません。

※2:フォルダは、ドロアまたはサブドロアの直下、あるいは別のフォルダに作成できます。その作成数に制限はありません。

# <span id="page-17-0"></span>**6. 動作環境**

本章では、ファイルサーバー (Web アプリケーション)の利用に当たって、クライアントパソコン (以下、パソコン)の動作環 境について説明します。

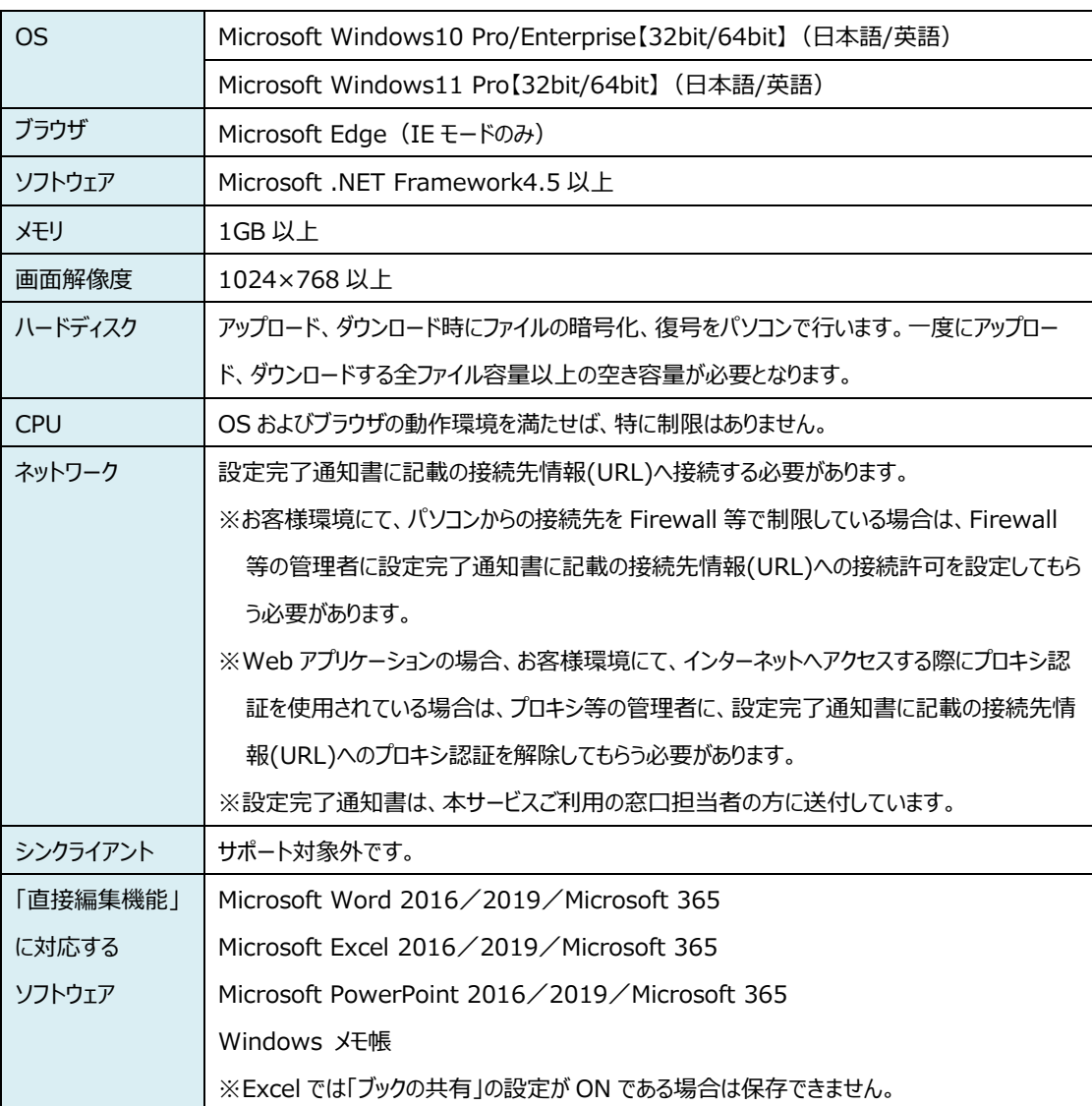

パソコンの動作環境は、次のとおりです。

## <span id="page-18-0"></span>**7. パソコンの動作環境の設定とインストール**

本章では、ファイルサーバーをご利用に当たって、パソコンで必要となる Microsoft .NET Framework(以下、.NET Framework) のインストールと Microsoft Edge (IE モード) /インターネットオプション の設定について説明します。 既に、.NET Framework がインストールされているパソコンは、本書「[7.2.NET Framework](#page-19-0) のインストール」を行う必 要はありません。

# <span id="page-18-1"></span>**7.1. パソコンの環境設定手順**

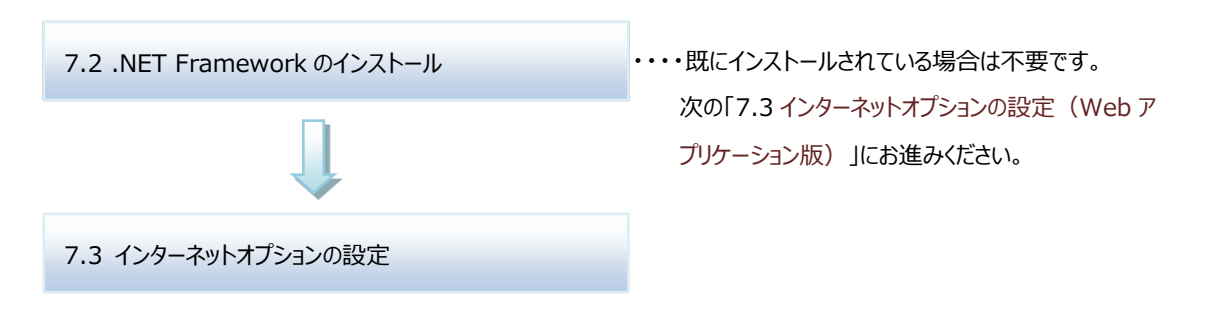

## <span id="page-19-0"></span>**7.2. .NET Framework のインストール**

.NET Framework のインストールは、Windows の管理者権限で行います。Windows の管理者権限でログイン後、 以下の手順でインストールします。

- (1) Microsoft Edge (IE モード)を起動し、管理機能または利用者機能の URL にアクセスします。 ここでは、管理機能の URL(以下、管理機能 URL)にアクセスした場合の手順で説明します。利用者機 能の URL(以下、利用者機能 URL)にアクセスした場合も同様の手順となります。 管理機能 URL および利用者機能 URL は、弊社から発行する「設定完了通知書」をご覧ください。
- (2) 管理機能の Welcome 画面が表示されます。

パソコンに .NET Framework がインストールされていない場合は、【.NET Framework をインストールす る】のリンクが表示されます。【.NET Framework をインストールする】をクリックします。

既に、.NET Framework インストールされている場合は、当画面は表示されませんので、以降「[7.2.NET](#page-19-0)  Framework [のインストール」](#page-19-0)は行う必要はありません。

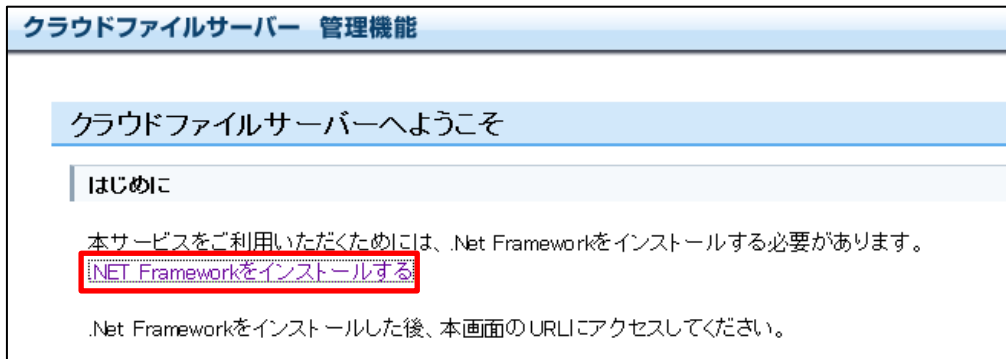

(3) .NET Framework をインストールする画面が表示されます。【実行】をクリックします。

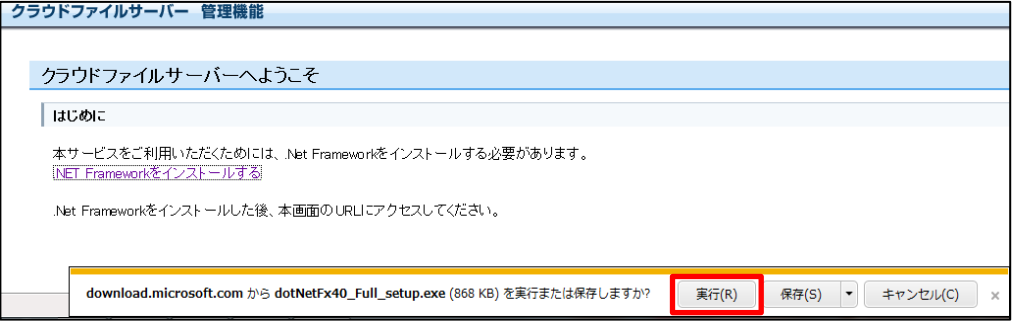

.NET Framework のインストール(コンピュータへの変更許可)確認ポップアップ画面が表示されます。 【はい】をクリックします。

(4) .NET Framework のセットアップ画面が表示されます。 【同意する】―【インストール】の順番でクリックします。

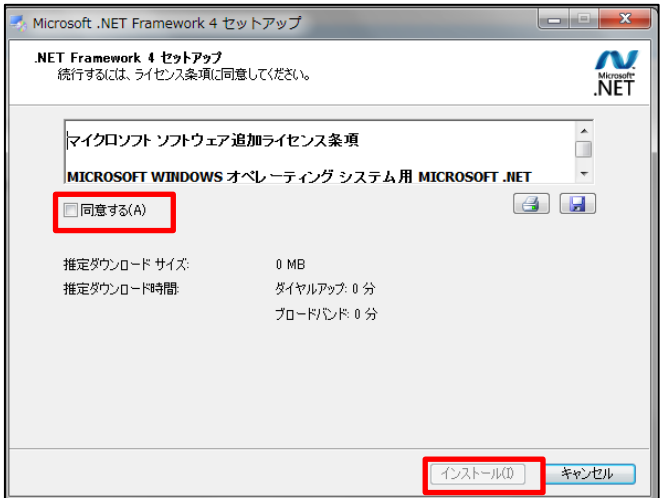

(5) .NET Framework のインストールが開始されます。

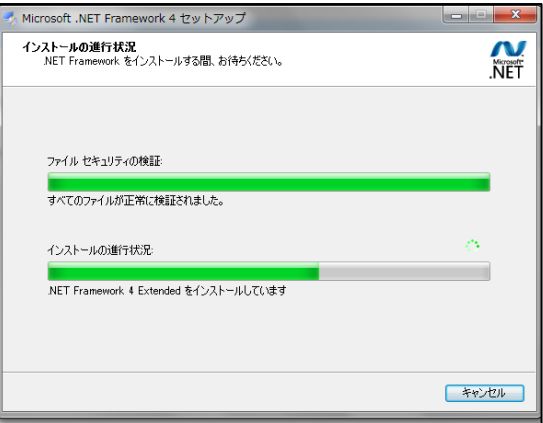

(6) インストールが完了します。【完了】をクリックします。

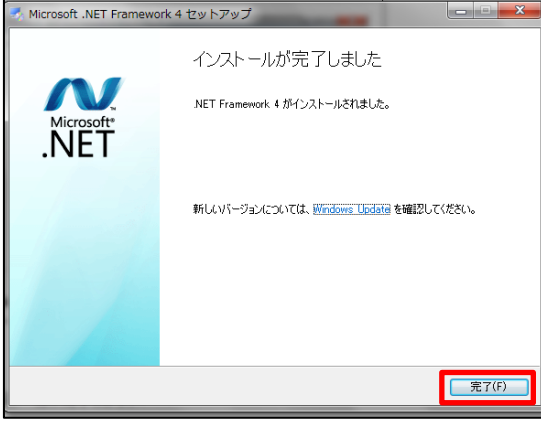

All Rights Reserved, Copyright FUJITSU LIMITED 2013 – 2023

(7) ブラウザを閉じます。再度、管理機能 URL または利用者機能 URL にアクセスすると、管理機能または 利用者機能の「クラウドファイルサーバーへようこそ」画面(以下、Welcome 画面)が表示されます。【クラウ ドファイルサーバーを開く】をクリックします。

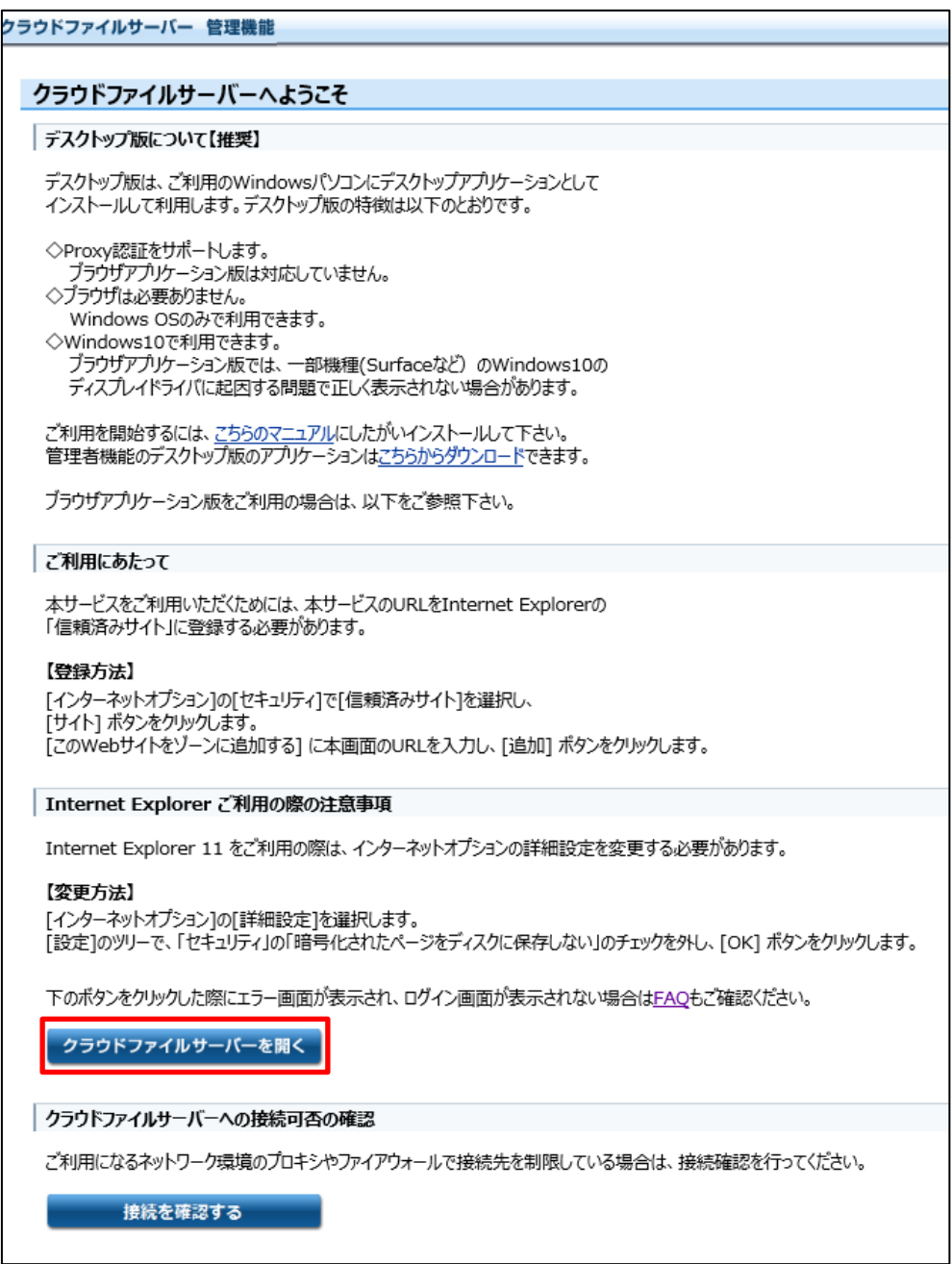

以上で、.NET Framework のインストールは終了です。

# <span id="page-22-0"></span>**7.3. インターネットオプションの設定(Web アプリケーション版)**

- (1) Microsoft Edge(IE モード)を起動します。
- (2) 弊社から発行します「設定完了通知書」に記載します URL にアクセスします。 管理機能は、管理機能 URL にアクセスします。利用者機能またはキャビネットオーナー機能は、利用者機能 URL にアクセスします。
- (3) それぞれの Welcome 画面が表示されます。以下は、管理機能の Welcome 画面です。

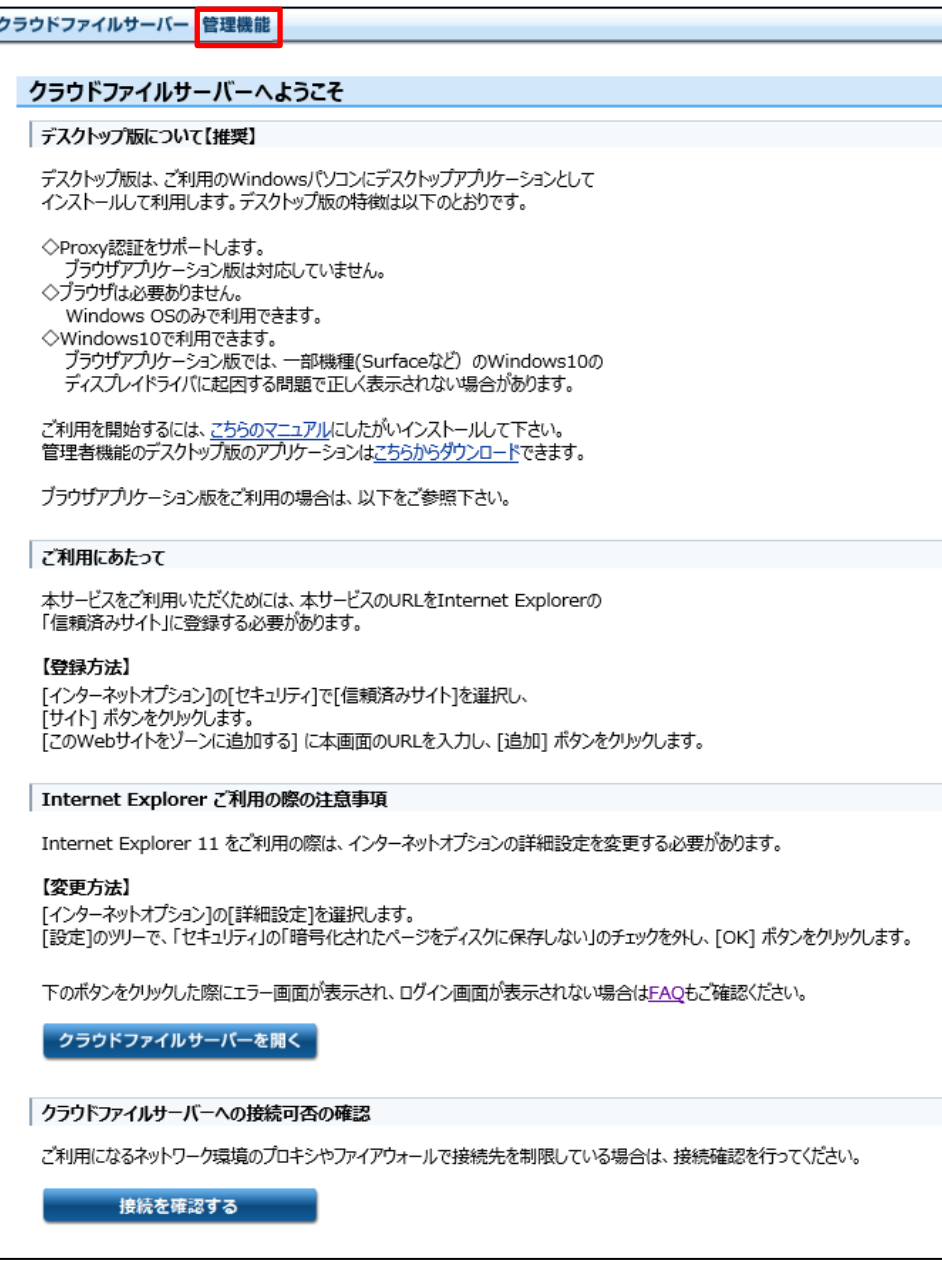

以下は、利用者機能の Welcome 画面です。

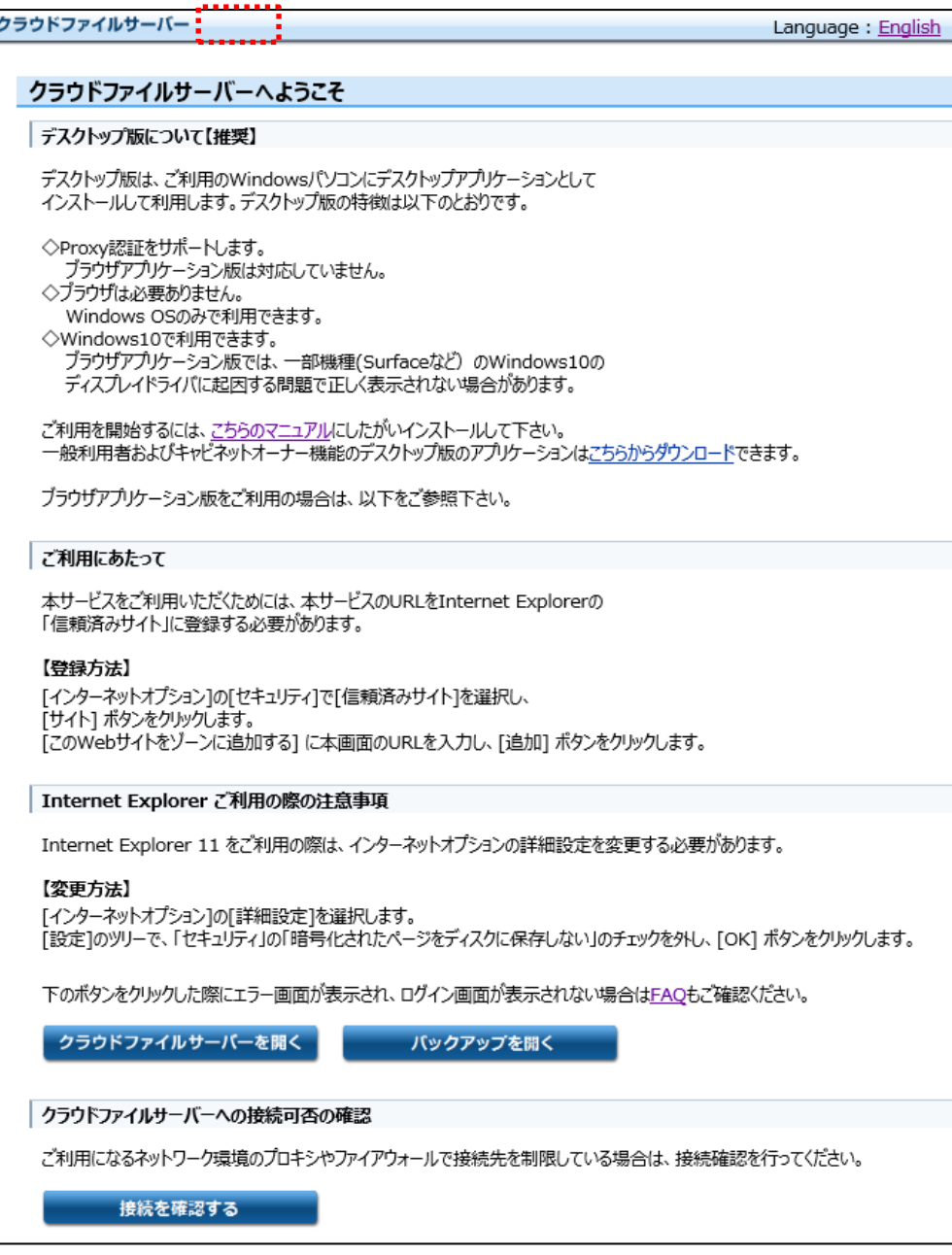

(4) [Windows]キーを押しながら[R キー]を押下し、「ファイル名を指定して実行」画面を表示します。 入力欄に[ inetcpl.cpl ]を入力し、[OK]ボタンを押下します。

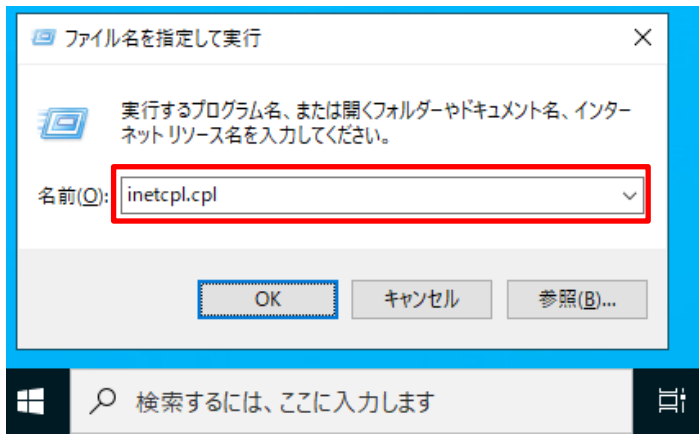

(5) インターネットオプション画面が表示されます。インターネットオプション画面の【セキュリティ】-【信頼済みサイト】 ―【サイト】の順番でクリックします。

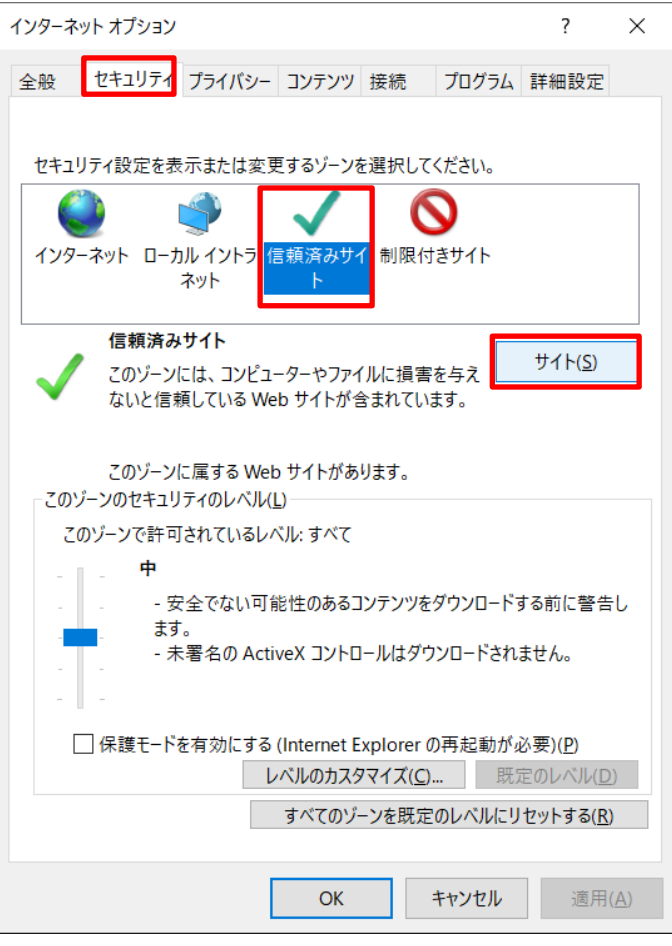

(6) 信頼済みサイト画面が表示されます。信頼済みサイト画面の【この Web サイトをゾーンに追加する】に、 以下 2 つの URL を【この Web サイトをゾーンに追加する】に入力し、【追加】ボタンをクリックします。

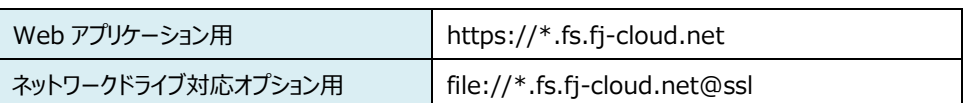

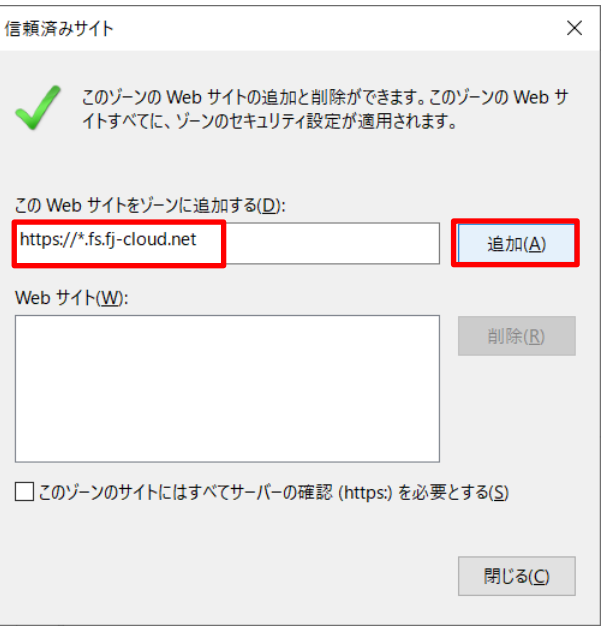

(7) 【Web サイト】に、上記の URL が追加されていることを確認し、【閉じる】をクリックします。

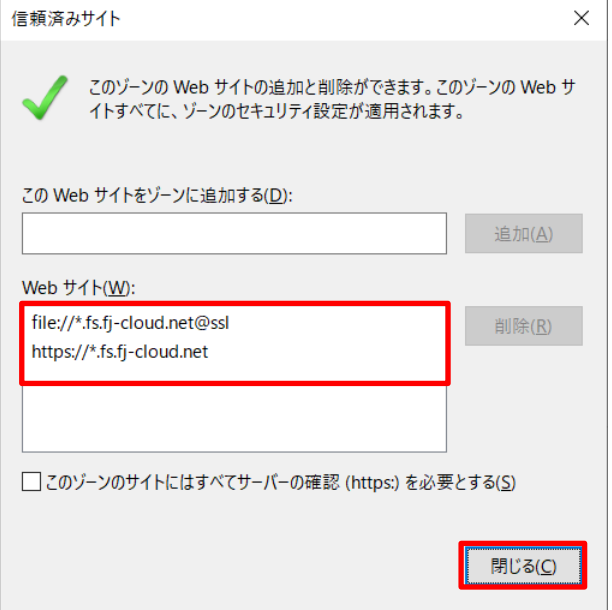

- (8) 次の設定を行います。
	- ① インターネットオプション画面から【詳細設定】タグをクリックします。
	- ② セキュリティ【暗号化されたページをディスクに保存しない】のチェックボックスがチェックされている場合は、 チェックを外します。
- (9) 【適用】または【OK】ボタンをクリックして、インターネットオプション画面を閉じます。

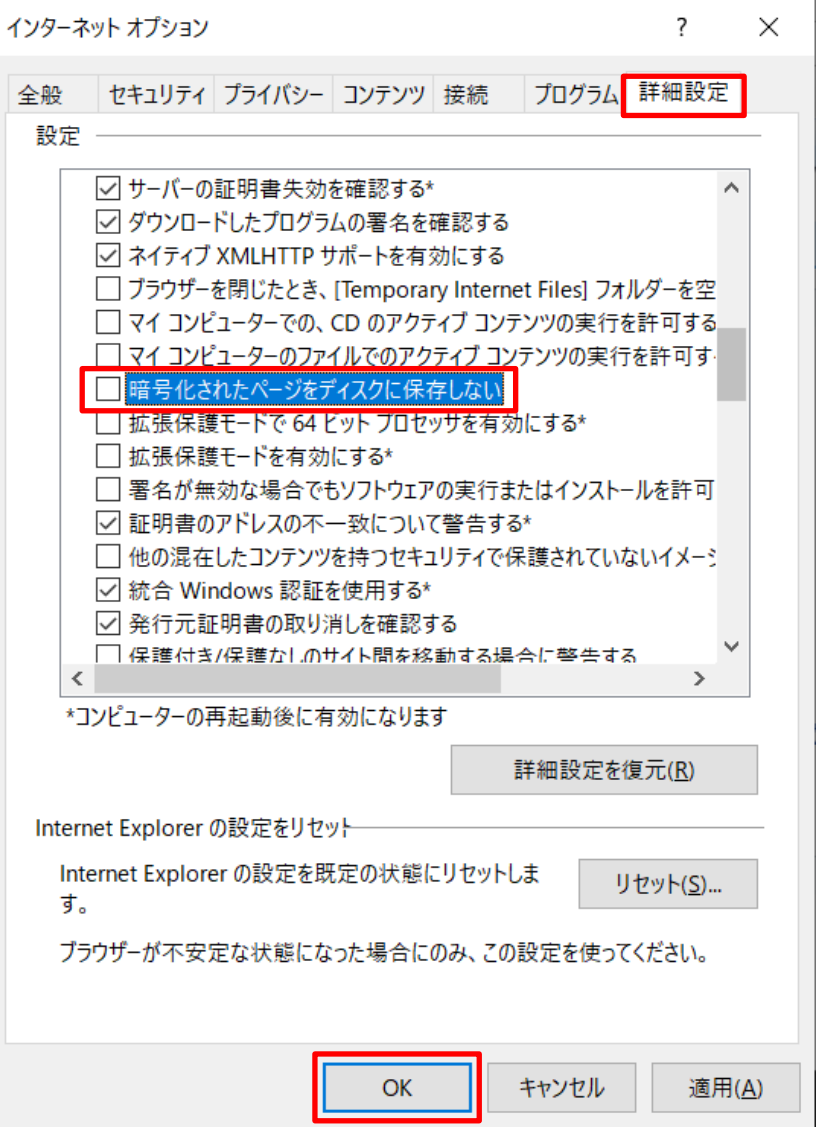

(10) 管理機能 URL または利用者機能 URL にアクセスすると、Welcome 画面が表示されます。【ファイルサーバ

ーを開く】をクリックします。 クラウドファイルサーバー 管理機能 クラウドファイルサーバーへようこそ デスクトップ版について【推奨】 デスクトップ版は、ご利用のWindowsパソコンにデスクトップアプリケーションとして インストールして利用します。デスクトップ版の特徴は以下のとおりです。 ◇Proxy認証をサポートします。 ▽FTOXy&SallをラホーTOS-9 。<br>- ブラウザアプリケーション版は対応していません。<br>◇ブラウザは必要ありません。 ◇ノフソリは必要の少までん。<br>- Windows OSのみで利用できます。<br>◇ Windows10で利用できます。<br>- ブラウザアブリケーション版では、一部機種(Surfaceなど)のWindows10の<br>- ディスプレイドライバに起因する問題で正しく表示されない場合があります。 ご利用を開始するには、<u>こちらのマニュアル</u>にしたがいインストールして下さい。<br>管理者機能のデスクトップ版のアプリケーションは<u>こちらからダウンロード</u>できます。 ブラウザアプリケーション版をご利用の場合は、以下をご参照下さい。 ご利用にあたって 本サービスをご利用いただくためには、本サービスのURLをInternet Explorerの<br>「信頼済みサイト」に登録する必要があります。 【登録方法】 -<br>[インターネットオプション]の[セキュリティ]で[信頼済みサイト]を選択し、<br>[サイト] ボタンをクリックします。 Internet Explorer ご利用の際の注意事項 Internet Explorer 11 をご利用の際は、インターネットオプションの詳細設定を変更する必要があります。 【変更方法】 下のボタンをクリックした際にエラー画面が表示され、ログイン画面が表示されない場合はEAQもご確認ください。 クラウドファイルサーバーを開く クラウドファイルサーバーへの接続可否の確認 ご利用になるネットワーク環境のプロキシやファイアウォールで接続先を制限している場合は、接続確認を行ってください。 接続を確認する

#### (11) 管理機能または利用者機能のログイン画面が表示されます。

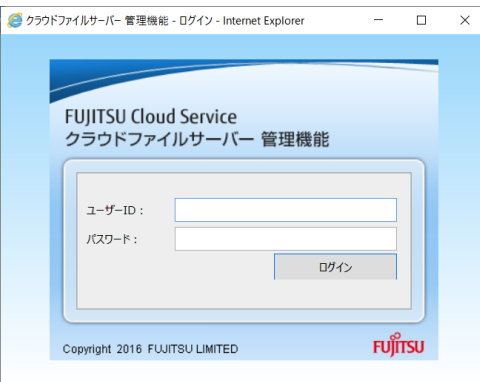

### <span id="page-28-0"></span>**8. ファイルサーバーご利用にあたっての作業手順**

本章では、ファイルサーバーの利用にあたり、ファイルサーバー管理者とキャビネットオーナーが行う作業について説明します。

# <span id="page-28-1"></span>**8.1. ファイルサーバー管理者の作業手順**

ファイルサーバー管理者は、管理機能 URL にアクセスします。ユーザーID と初期パスワードでログインし、次のような手順で 作業を行います。

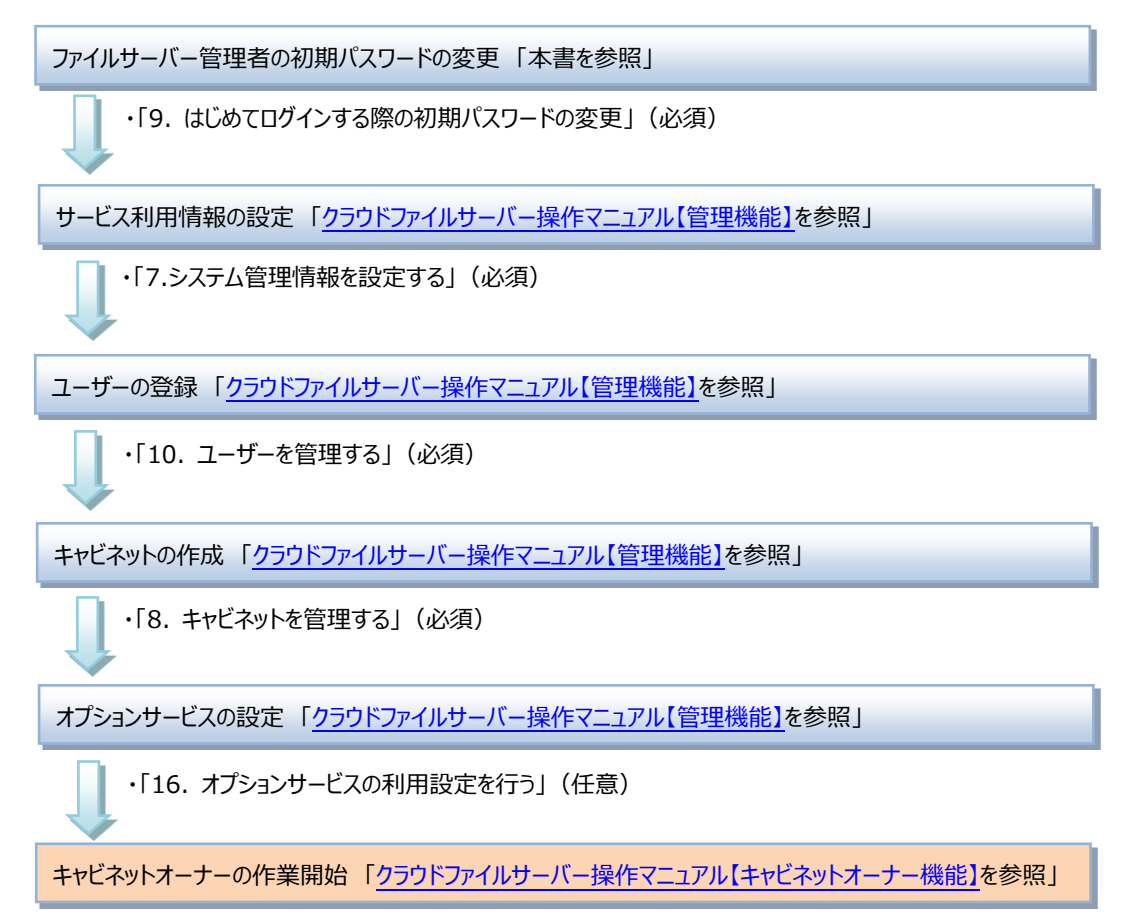

## <span id="page-29-0"></span>**8.2. キャビネットオーナーの作業手順**

キャビネットオーナーの作業は、利用者機能 URL にアクセスして行います。ファイルサーバー管理者が設定したユーザーID と初期パスワードで利用者機能にログインし、一般ユーザーがファイルサーバーを利用できるように次のような手順で作業を 行います。

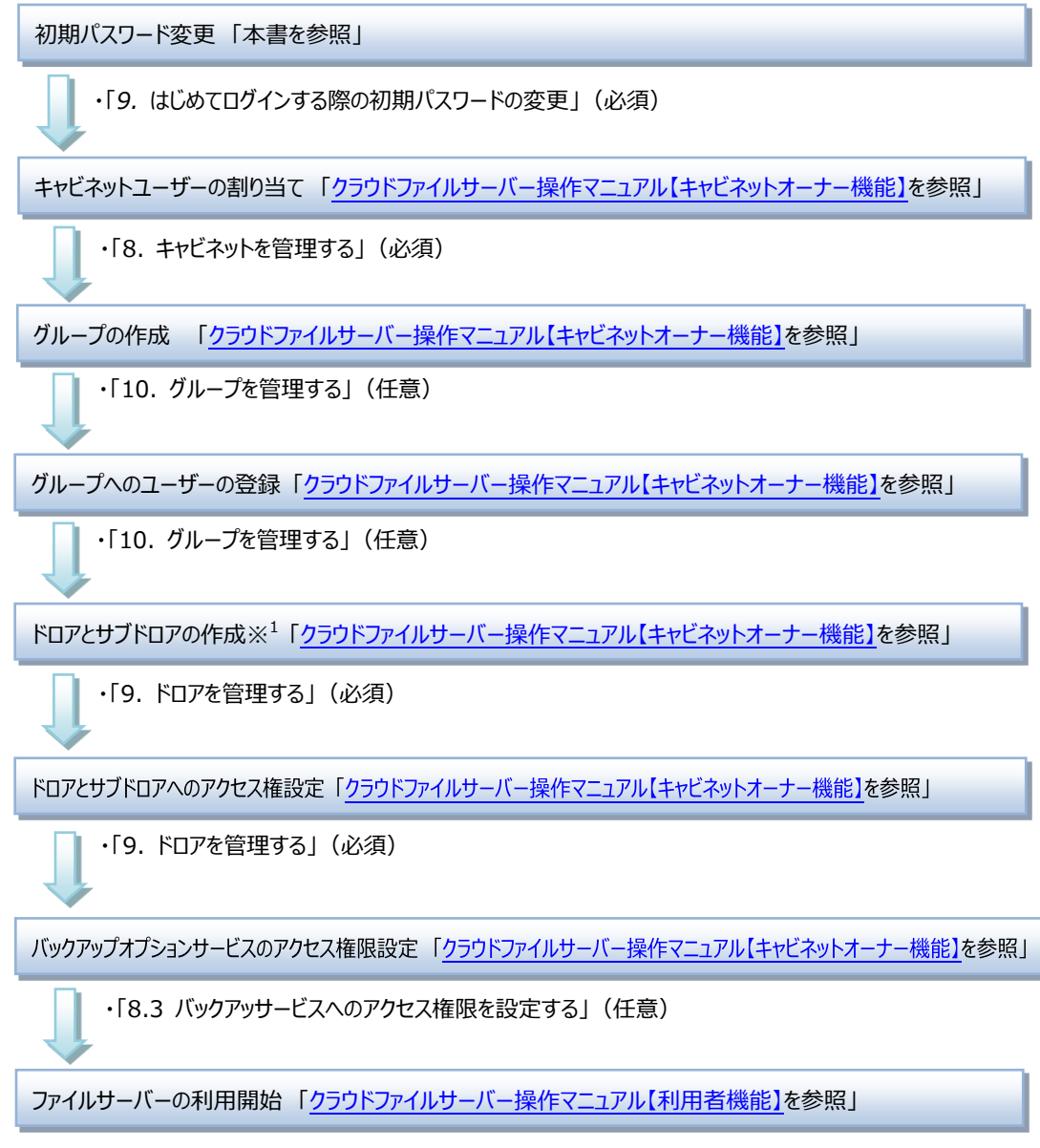

※1 サブドロアの作成は任意です。作成する場合は、ドロアの配下に作成します。

#### <span id="page-30-0"></span>**9. はじめてログインする際の初期パスワードの変更**

本章では、ファイルサーバーにはじめてログインした時の初期パスワード変更手順について説明します。

初期パスワードの変更は、すべてのユーザーがはじめてファイルサーバーにログインする際に行います。ファイルサーバー管理者 は、管理機能または利用者機能にログインし初期パスワードの変更を行います。一般ユーザーは、利用者機能にログインし 初期パスワードの変更を行います。

### <span id="page-30-1"></span>**9.1. ファイルサーバー管理者の初期パスワード変更**

- (1) ブラウザを起動し、管理機能 URL にアクセスします。
- (2) 管理機能の Welcome 画面が表示されます。【クラウドファイルサーバーを開く】をクリックします。

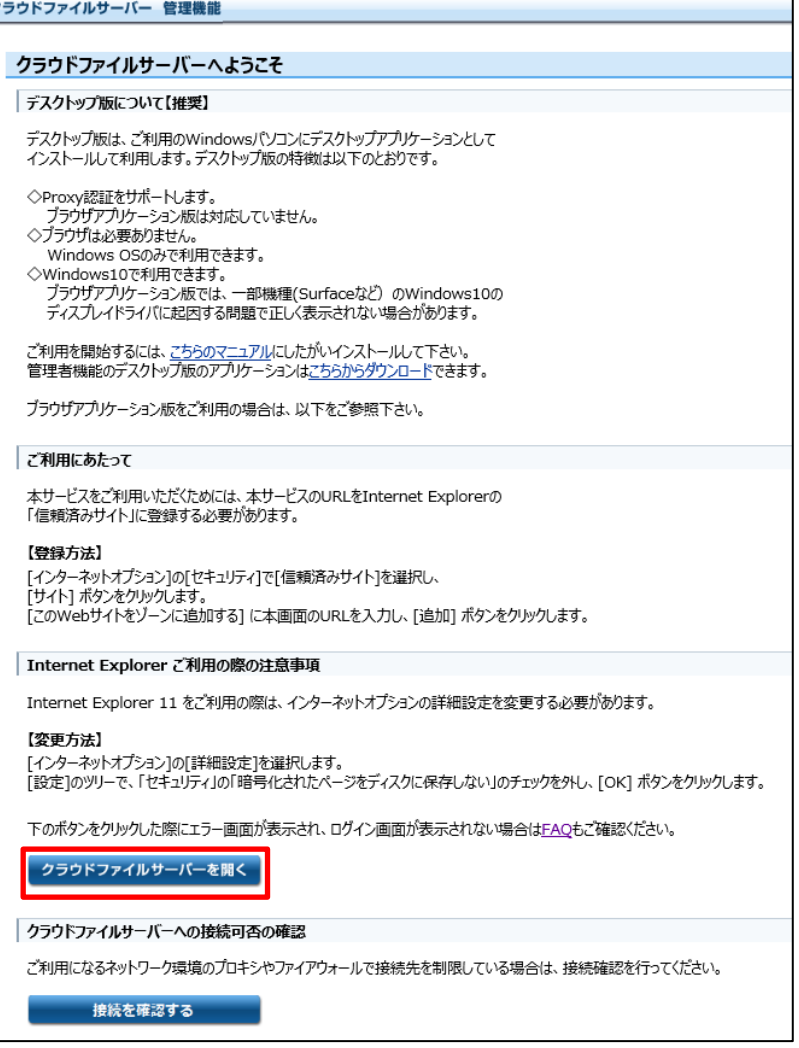

(3) 管理機能のログイン画面が表示されます。

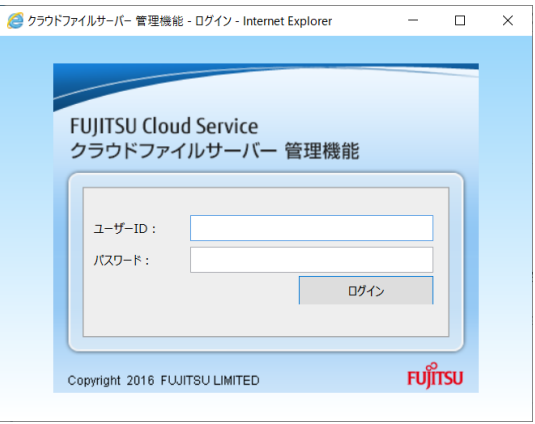

(4) ログイン画面の【ユーザーID】と【パスワード】にユーザーID と初期パスワードを入力し、

### 【ログイン】ボタンをクリックします。

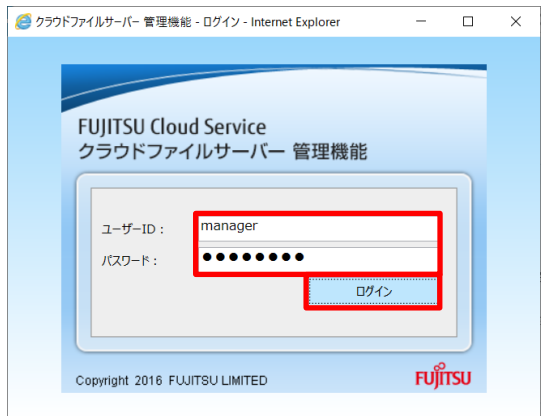

(5) パスワードの変更画面が表示されます。

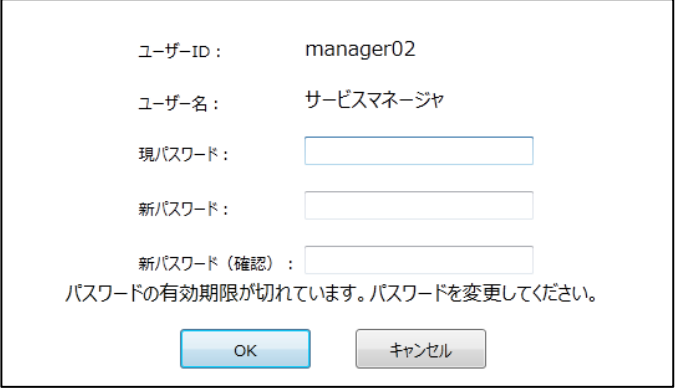

(6) 【現パスワード】に初期パスワードを入力します。

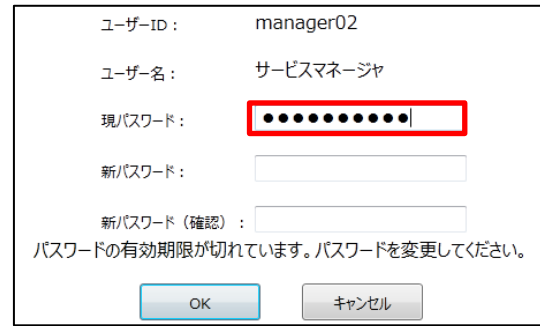

(7) 【新パスワード】に新たなパスワードを入力します

パスワードは、半角 8 文字以上 32 文字以下で入力してください。パスワードに使えるのは、全ての英字と数 字および記号です。大文字と小文字は区別されます。パスワードは、以下の組み合わせで入力します。

- 数字と英字
- 数字と記号
- 数字と英字と記号

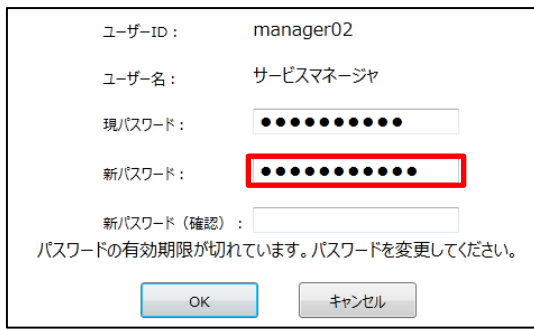

(8) 新しいパスワードを確認するために、【新パスワード(確認)】に新パスワードを再度入力します。 【現パスワード】、【新パスワード】、【新パスワード(確認)】に入力したら、【OK】ボタンをクリックします。

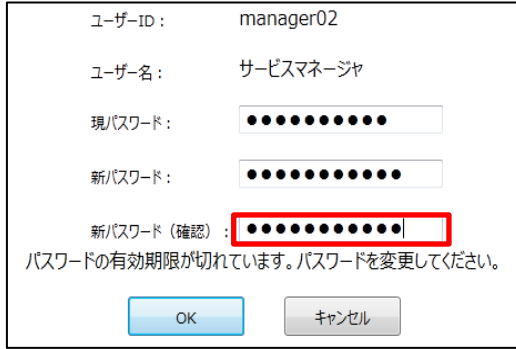

(9) パスワード変更が正常に終わると、パスワード変更完了のポップアップ画面が表示されます。 パスワード変更完了ポップアップ画面の【OK】ボタンをクリックし、パスワード変更画面を閉じます。

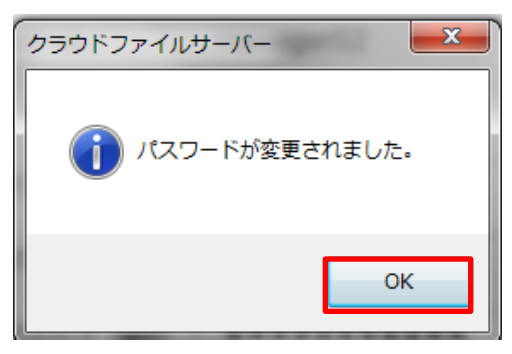

既に、利用者機能にログインし、利用者機能で初期パスワードを変更している場合は、パスワード変更画面は表示されま せん。

以上で、はじめてログインした時の初期パスワードの変更は終了です。

# <span id="page-34-0"></span>**9.2. 一般ユーザーの初期パスワード変更**

- (1) ブラウザを起動し、利用者機能 URL からファイルサーバーにアクセスします。
- (2) ファイルサーバーの Welcome 画面が表示されます。【ファイルサーバーを開く】をクリックします。

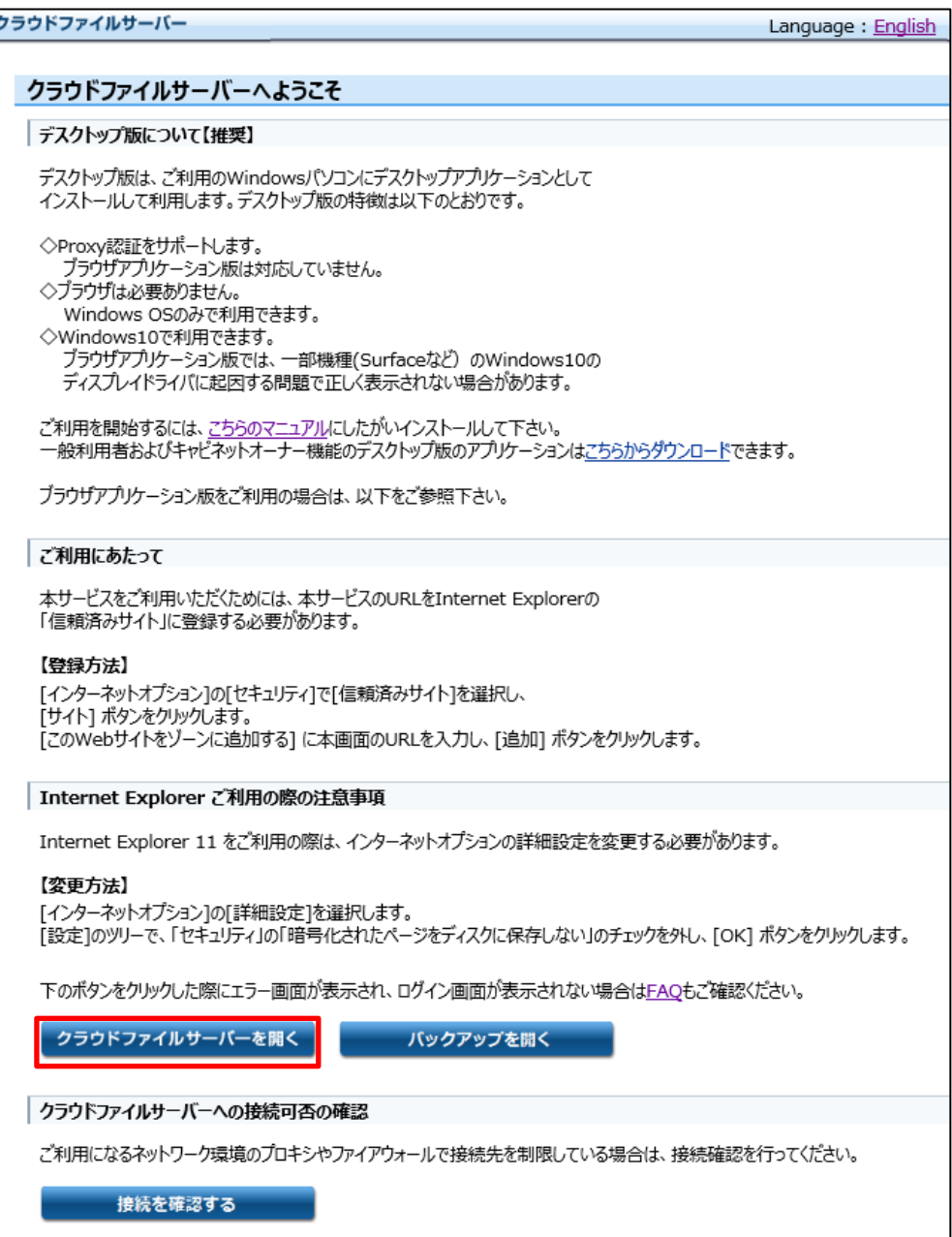

(3) *ファイルサーバーのログイン画面が表示されます。*

【ユーザーID】と【パスワード】にユーザーID と初期パスワードを入力し、【ログイン】ボタンをクリックします。

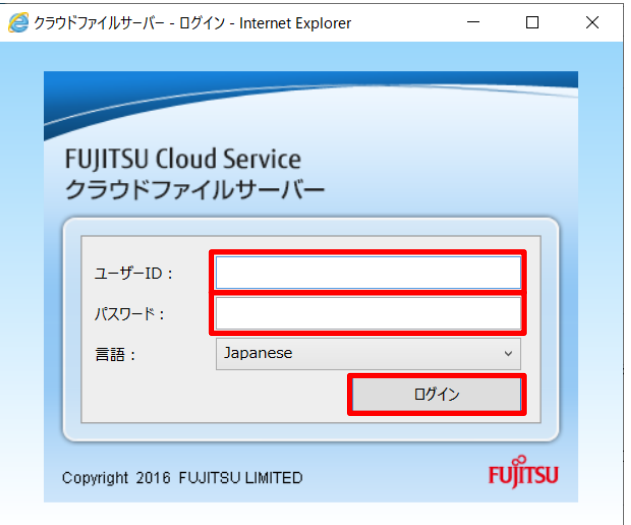

(4) *パスワードの変更画面が表示されます。*

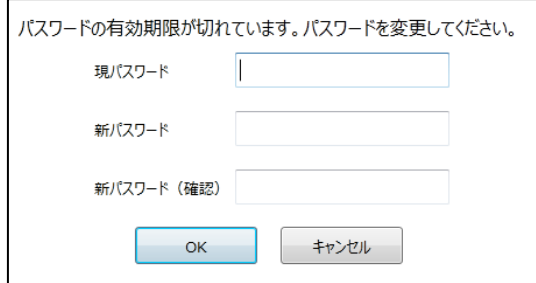

(5) *【現パスワード】に初期パスワードを入力します。*

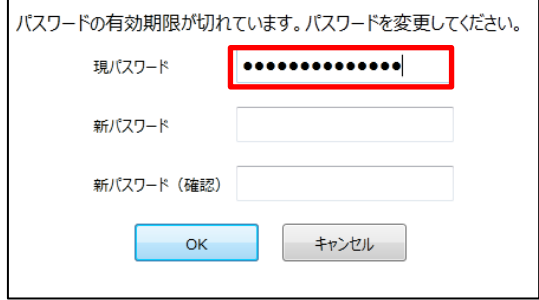

#### *(6) 【新パスワード】に新たなパスワードを入力します*

パスワードは、半角 8 文字以上 32 文字以下で入力してください。パスワードに使えるのは、全ての英字と数 字と記号です。大文字と小文字は区別されます。パスワードは、以下の組み合わせで入力します。

- ・ 数字と英字
- ・ 数字と記号
- ・ 数字と英字と記号

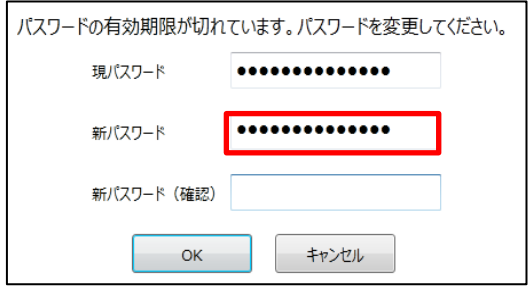

(7) 新しいパスワードを確認するために、【新パスワード(確認)】に新パスワードを再度入力します。 【現パスワード】、【新パスワード】、【新パスワード(確認)】に入力したら、【OK】ボタンをクリックします。

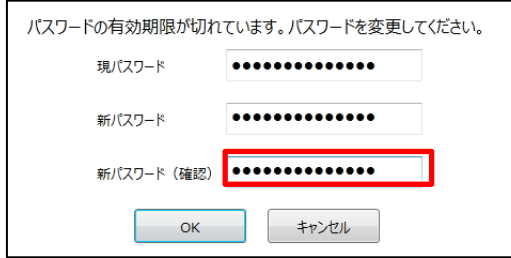

(8) *パスワード変更が正常に終わると、パスワード変更完了ポップアップ画面が表示されます。*パスワード変更完了 ポップアップ画面の【OK】ボタンをクリックし、パスワード変更画面を閉じます。

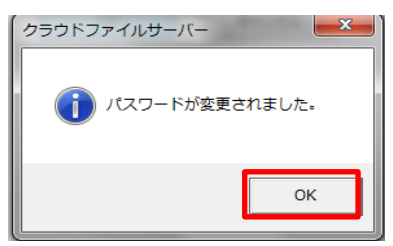

既に、管理機能にログインし、初期パスワードを変更している場合は、利用者機能では、初期パスワードの変更画面は表 示されません。

以上で、はじめてログインした時の初期パスワードの変更は終了です。

## <span id="page-37-0"></span>**10. サポート言語**

本章では、サポートする言語と、表示する言語の切り替え操作について説明します。

各機能で表示できる言語は、次のとおりです。

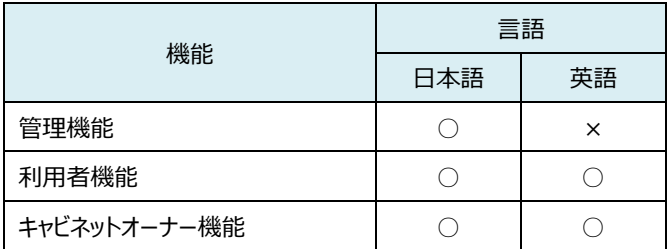

また、表示する言語の切り替え対象は、次のとおりです。

- Welcome 画面
- ログイン画面
- ログイン後画面と操作メニュー(以下、ログイン後画面)

Welcome 画面とログイン画面およびログイン後画面は、日本語 OS では自動的に日本語で表示されます。英語 OS で は自動的に英語で表示されます。

Welcome 画面とログイン画面は、それぞれの画面で表示する言語を変えることができます。ログイン後画面は、ログイン画 面の言語で表示されます。ログイン後画面で言語を変えることはできません。

なお、英語 OS で日本語を表示させる場合は、日本語の言語パックがインストールされている必要があります。

# <span id="page-38-0"></span>**10.1. Welcome 画面で表示する言語を切り替える**

(1) ブラウザを起動し、利用者機能 URL からファイルサーバーにアクセスします。

#### (2) Welcome 画面が表示されます。

「Language」の【English】をクリックします。

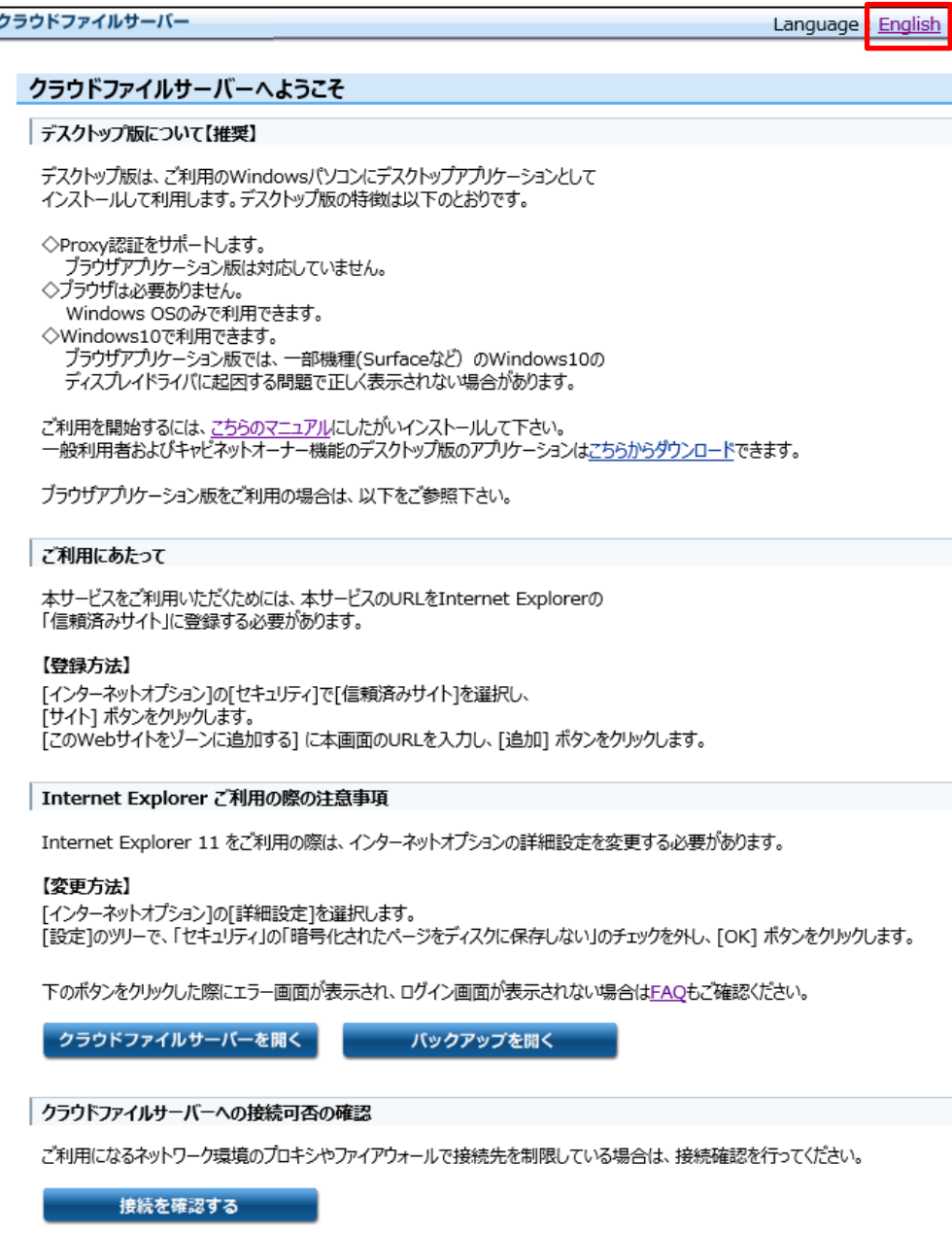

#### (3) 英語表示に変わります。

## 同時に「Language」が【Japanese】に変わります。なお、【Japanese】をクリックすると日本語表示に戻すこ

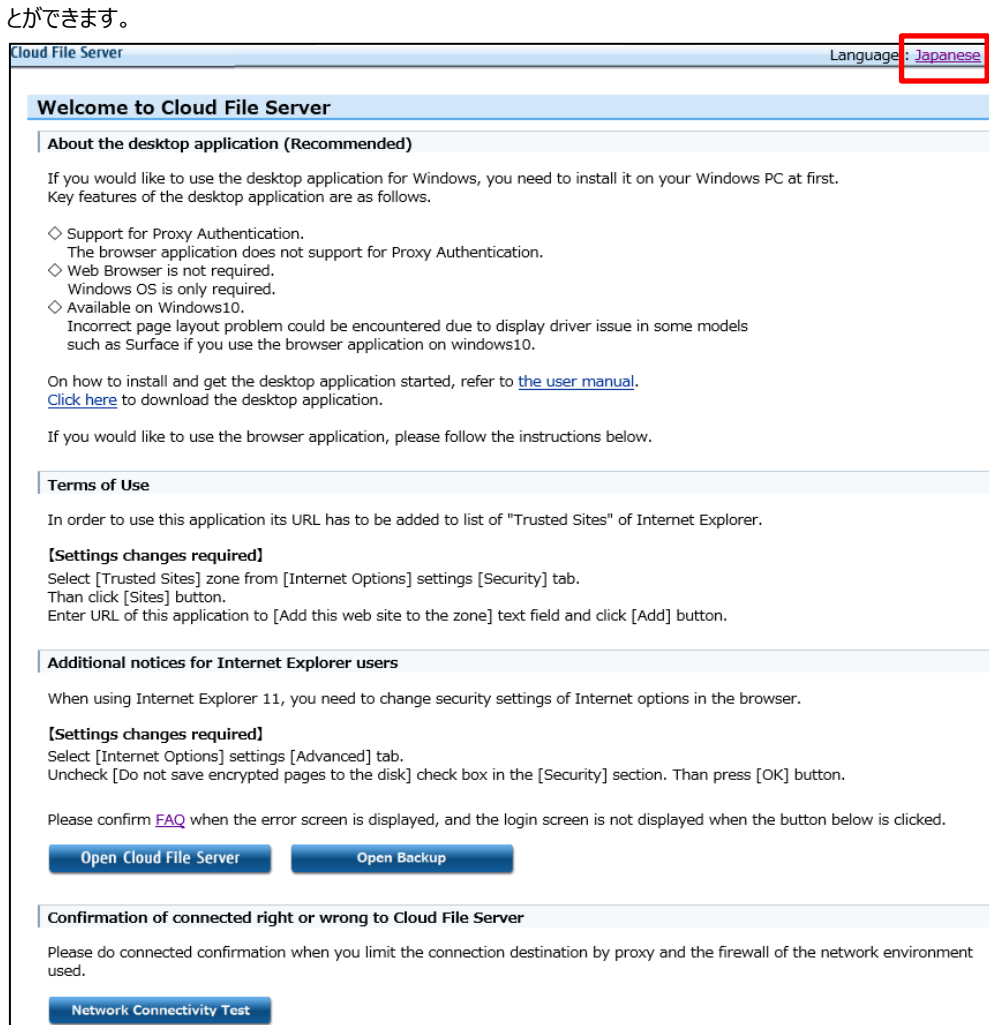

# <span id="page-40-0"></span>**10.2. ログイン画面とログイン後画面の言語を切り替える**

(1) Welcome 画面で、【クラウドファイルサーバーを開く】をクリックします。

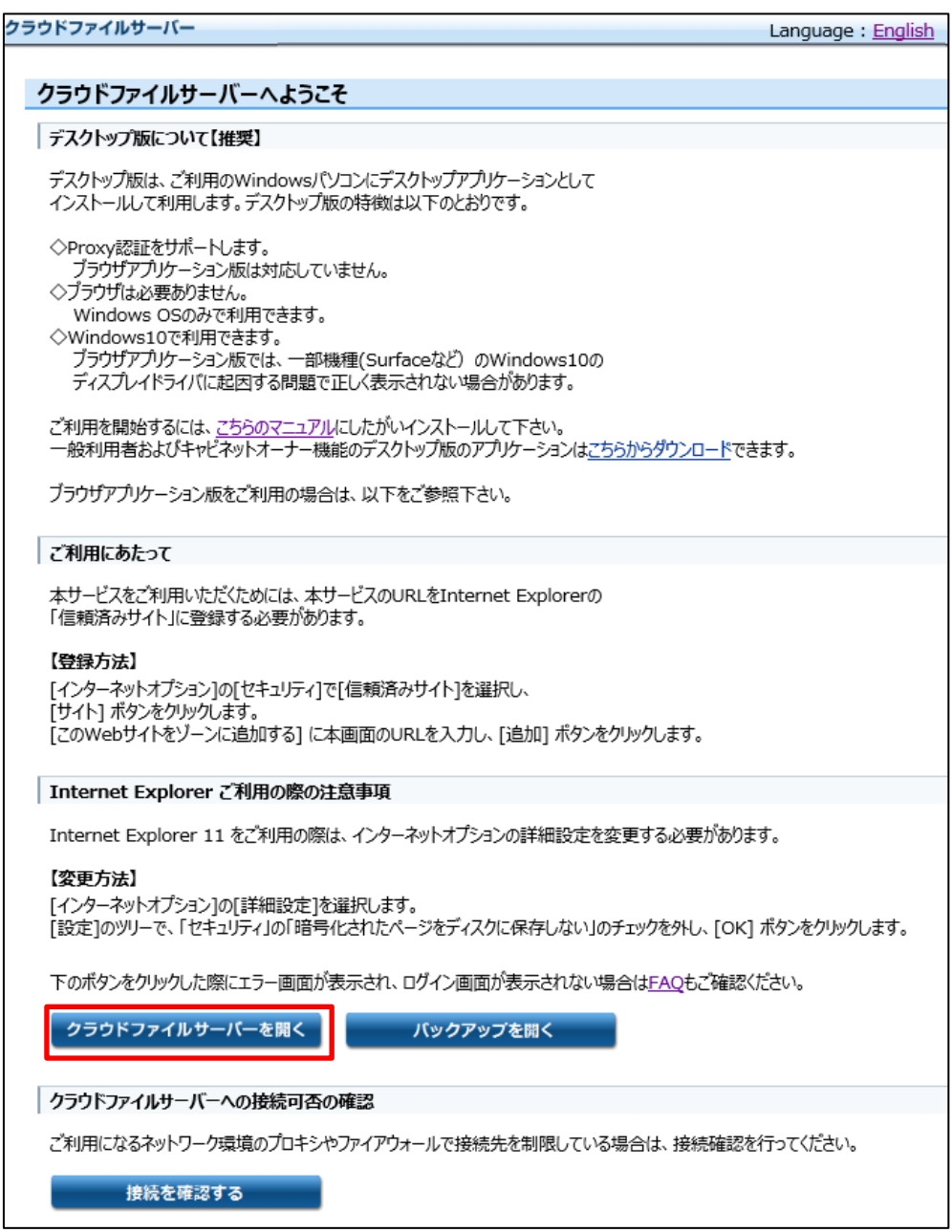

(2) ログイン画面が表示されます。 リストボックスで【English】を選択します。

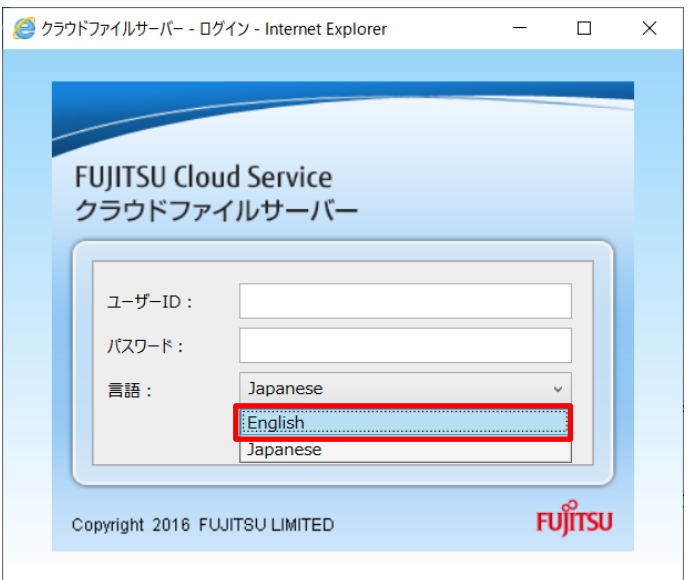

(3) ログイン画面が英語表示に変わります。

【User ID】と【Password】を入力し、【Login】をクリックします。なお、リストボックスで【Japanese】を選択す ると、ログイン画面を日本語表示に戻すことができます。

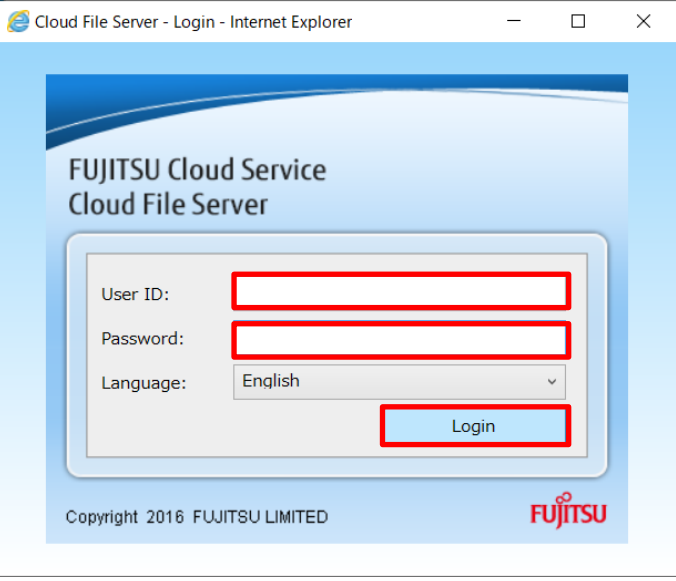

#### <span id="page-42-0"></span>**11. 留意事項(必ずお読みください)**

本章では、ファイルサーバーをご利用に当たっての留意事項について説明します。

- (1) パソコンの日付と時刻の設定について 本サービスをご利用の際、使用するパソコンは、時刻サーバ(NTP サーバ)等と同期するなど正確な時刻にする 必要があります。正確な時刻でない場合は、ログインできない可能性があります。
- (2) ネットワーク切断時について パソコンのネットワークが切断されると、ブラウザで動作しているアプリケーションが終了する場合があります。その 際は、再度、ファイルサーバーにログインし直してください。
- (3) ネットワークの設定について

お客様環境にて、パソコンからの接続先を Firewall 等で制限している場合は、Firewall 等の管理者に設定 完了通知書に記載の接続先情報(URL)への接続許可を設定してもらう必要があります。 お客様環境にて、インターネットへアクセスする際にプロキシ認証を使用されている場合は、プロキシ等の管理 者に、設定完了通知書に記載の接続先情報(URL)へのプロキシ認証を解除してもらう必要があります。 設定完了通知書は、本サービスご利用の窓口担当者の方に送付しています。

- (4) サポートポータルへの FAQ 掲載について よくある質問について、サポートポータルサイトに[「クラウドファイルサーバー](https://fsdoc.blob.core.windows.net/CFS_FAQ.pdf)FAQ」として掲載しています。クラウドフ ァイルサーバーを起動できない場合などにご覧ください。
- (5) オープンソースソフトウェアについて

本製品には本書に記載するオープンソースソフトウェア (以下「OSS」といいます) が含まれています。各 OSS のライセンス条件は以下の記載の通りとなります。「SaaS [サービス利用規約」](http://jp.fujitsu.com/solutions/cloud/saas/terms/pdf/saas-terms.pdf)および[「サービス仕様」](https://jp.fujitsu.com/solutions/cloud/saas/terms/pdf/cfs.pdf)に定める 責任を除き、弊社は OSS について一切の保証を行わず、また OSS の使用に伴い生じる損害や第三者から の請求等について一切の責任を負わないものとします。

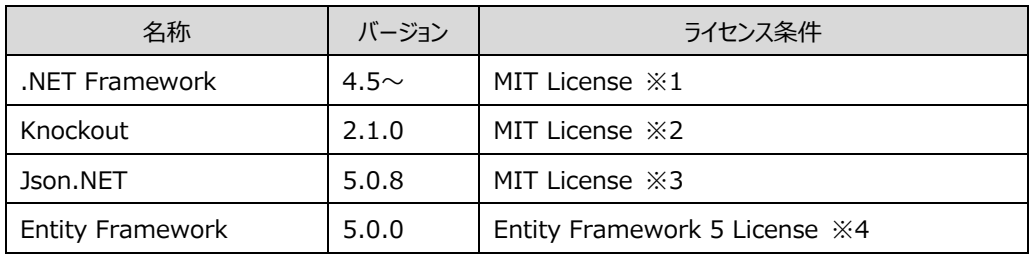

※1 Copyright (c) .NET Foundation and Contributors

※2 Copyright (c) 2010 Steven Sanderson, the Knockout.js team, and other contributors

※3 Copyright (c) 2007 James Newton-King

以下に定める条件に従い、本ソフトウェアおよび関連文書のファイル(以下「ソフトウェア」)の複製を取得 するすべての人に対し、ソフトウェアを無制限に扱うことを無償で許可します。これには、ソフトウェアの複製を 使用、複写、変更、結合、掲載、頒布、サブライセンス、および/または販売する権利、およびソフトウェアを 提供する相手に同じことを許可する権利も無制限に含まれます。

上記の著作権表示および本許諾表示を、ソフトウェアのすべての複製または重要な部分に記載するものと します。

ソフトウェアは「現状のまま」で、明示であるか暗黙であるかを問わず、何らの保証もなく提供されます。ここで いう保証とは、商品性、特定の目的への適合性、および権利非侵害についての保証も含みますが、それに 限定されるものではありません。 作者または著作権者は、契約行為、不法行為、またはそれ以外であろう と、ソフトウェアに起因または関連し、あるいはソフトウェアの使用またはその他の扱いによって生じる一切の請 求、損害、その他の義務について何らの責任も負わないものとします。

※4 Entity Framework 5 License

マイクロソフト ソフトウェア 追加ライセンス条項

ENTITY FRAMEWORK 5.0 FOR MICROSOFT WINDOWS OPERATING SYSTEM

Microsoft Corporation (以下「マイクロソフト」といいます) は、本追加ソフトウェアのライセンスをお客様 に供与します。Microsoft Windows Operating System ソフトウェア(以下「本ソフトウェア」といいま す) を使用するためのラインセンスを取得している場合は、本追加ソフトウェアを使用できます。本ソフトウェ アのライセンスを取得していない場合は、本追加ソフトウェアを使用することはできません。お客様は、本ソフ トウェアの有効なライセンス取得済みの複製 1 部ごとに本追加ソフトウェアを使用できます。

以下のライセンス条項は、について説明しています。これらの条項と本ソフトウェアのライセンス条項が本追加 ソフトウェアの使用に適用されます。両者の間に矛盾がある場合は、本追加ライセンス条項が適用されま す。

本追加ソフトウェアを使用することにより、お客様はこれらの条項に同意されたものとします。これらの条項に 同意されない場合、本追加ソフトウェアを使用することはできません。

お客様がこれらのライセンス条項を遵守することを条件として、お客様は以下が許諾されます。

1. 再頒布可能コード 本追加ソフトウェアは再頒布可能コードで構成されています。「再頒布可能コード」 とは、お客様が開発されたプログラムに含めて再頒布することができるコードです。ただし、お客様は以下の 条件に従うものとします。

\*\*a. 使用および再頒布の権利 \*\*

お客様は、本追加ソフトウェアをオブジェクト コード形式で複製し、再頒布することができます。 第三者による再頒布 お客様は、お客様のプログラムの頒布者に対して、お客様のプログラムの一部として 再頒布可能コードの複製および頒布を許可することができます。

b. 再頒布の条件 お客様は、お客様が頒布するすべての再頒布可能コードにつき、以下に従わなければ なりません。

お客様のプログラムにおいて再頒布可能コードに重要な新しい機能を追加すること

.lib というファイル名拡張子が付いた再頒布可能コードの場合は、リンカーによってその再頒布可能コードを 実行した結果だけをお客様のプログラムと共に再頒布すること。

セットアップ プログラムに含まれる再頒布可能コードを、改変されていないセットアップ プログラムの一部とし てのみ頒布すること。

お客様のアプリケーションの頒布者およびエンド ユーザーに、本ライセンス条項と同等以上に再頒布可能コ ードを保護する条項に同意させること

お客様のアプリケーションにお客様名義の有効な著作権表示を行うこと

お客様のプログラムの頒布または使用に関するクレームについて、マイクロソフトを免責、保護、補償すること (弁護士費用についての免責、保護、補償も含む)

c. 再頒布の制限 以下の行為は一切禁止されています。

再頒布可能コードの著作権、商標または特許の表示を改変すること

お客様のプログラムの名称の一部にマイクロソフトの商標を使用したり、お客様の製品がマイクロソフトから由 来したり、マイクロソフトが推奨するように見せかけること

Windows プラットフォーム以外のプラット フォームで実行ために再頒布可能コードを再頒布すること 再頒布可能コードを悪質、詐欺的または違法なプログラムに組み込むこと

除外ライセンスのいずれかの条項が適用されることとなるような方法で再頒布可能コードのソース コードを 改変または再頒布すること。「除外ライセンス」とは、使用、改変または再頒布の条件として以下の条件を 満たすことを要求するライセンスです。

コードをソース コード形式で公表または頒布すること

他者が改変を行う権利を有すること

2. 本追加ソフトウェアのサポート サービス マイクロソフトは、本ソフトウェアに対し

https://www.support.microsoft.com/common/international.aspx で説明されるサポート

サービスを提供します。

## <span id="page-46-0"></span>**12. デスクトップアプリケーションを利用する**

ファイルサーバーの「管理機能」と「利用者機能」をデスクトップアプリケーションとしてご利用できます。デスクトップアプリ ケーションは「管理機能」と「利用者機能」に分かれています。お使いになる機能をパソコンにインストールことでご利用 が可能です。

- (1) .NET Framework のインストール パソコンに.NET Framework がインストールされていない場合は [7.2.](#page-19-0) [.NET Framework](#page-19-0) のインストール をご覧になり.NET Framework をインストールします。
- (2) 各機能のインストール

ブラウザから「クラウドファイルサーバーへようこそ」ページを開き、"デスクトップ版について"項目にある "デスクトップアプリケーションは こちらからダウンロード できます"のリンクよりインストーラーファイルをダウンロード し、インストールします。

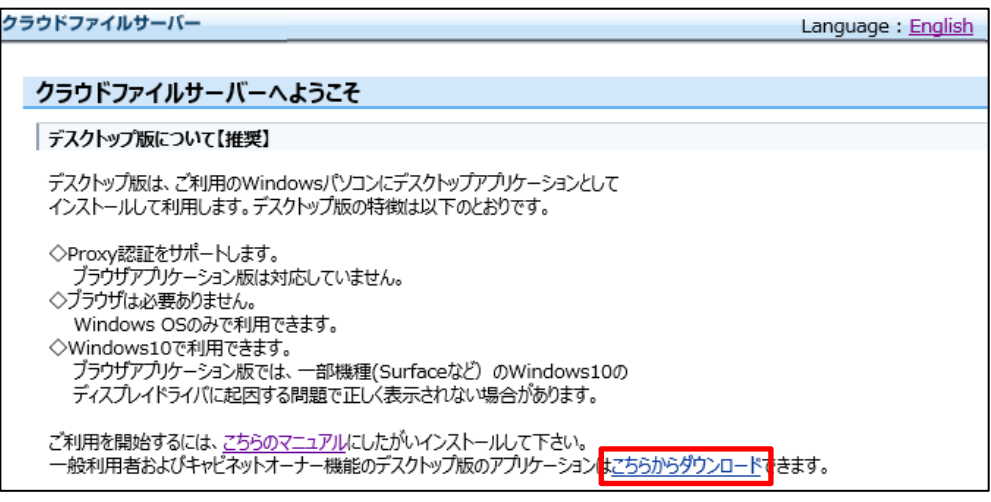

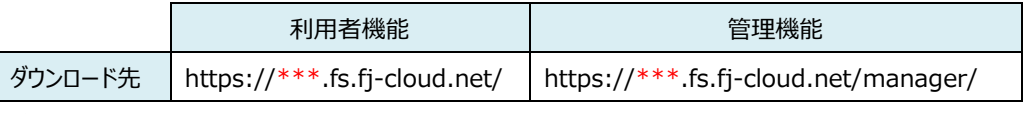

※ダウンロード先の\*\*\*はお客様により異なります。

(3) デスクトップアプリケーションの起動

スタートメニューより利用者機能は「Cloud File Server User」、管理機能は「Cloud File Server Manager」から起動します。

ダウンロードやインストール、ログイン方法の詳細につきましては別冊の[「クラウドファイルサーバー](https://fsdoc.blob.core.windows.net/CFS_DesktopUserManual.pdf) デスクトップ版インスト [ールマニュアル【利用者機能】」](https://fsdoc.blob.core.windows.net/CFS_DesktopUserManual.pdf)、「クラウドファイルサーバー [デスクトップ版インストールマニュアル【管理機能】」](https://fsdoc.blob.core.windows.net/CFS_DesktopAdminManual.pdf)をご覧く ださい。

# <span id="page-47-0"></span>**12.1. デスクトップアプリケーションの動作環境**

デスクトップアプリケーションを利用するに当たって、パソコンの動作環境について説明します。

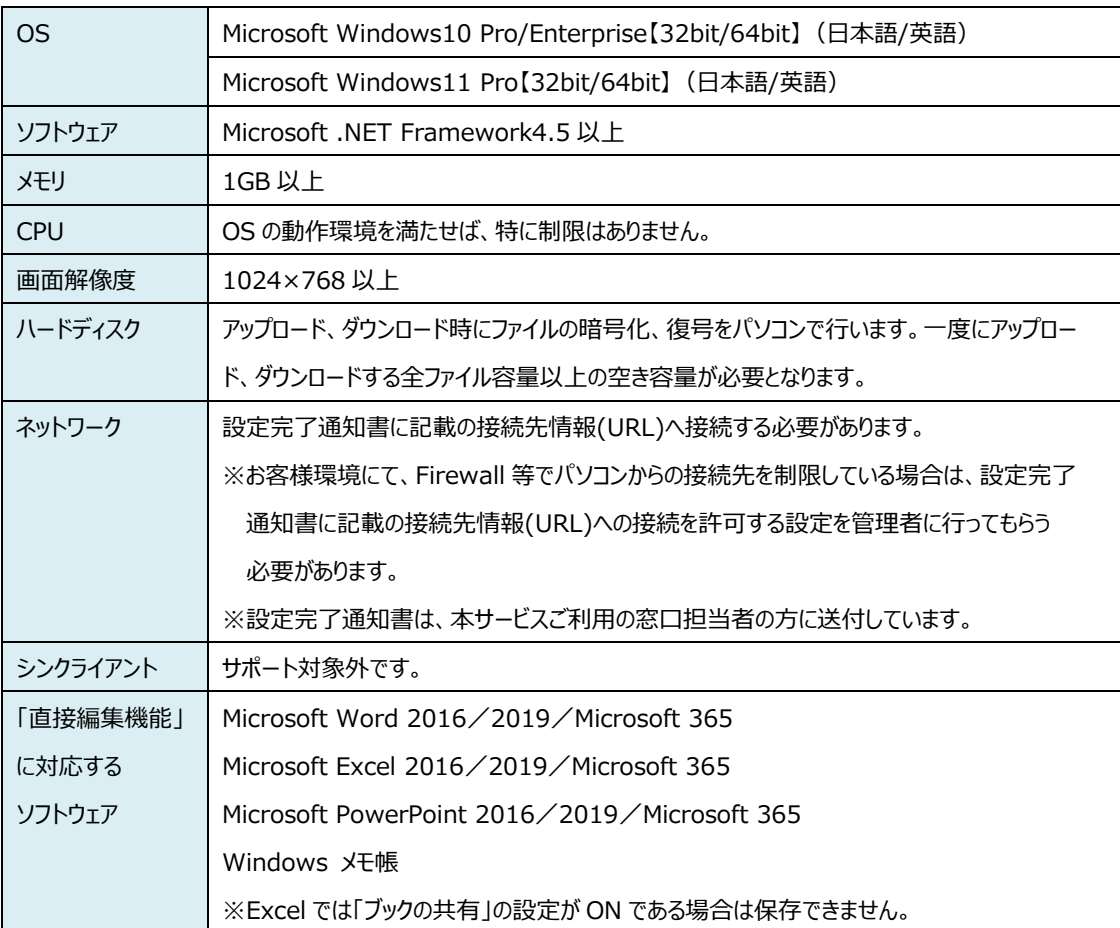

パソコンの動作環境は、次のとおりです。

# <span id="page-48-0"></span>**13. オプションサービスを利用する**

オプションサービスは、ファイルサーバーの付加価値機能です。オプションサービスは、次の機能を提供します。

(1) バックアップオプションサービス

ファイルサーバーに保存されているキャビネット、ドロア、サブドロア、フォルダ、ファイルなどのデータのバックアップを 行います。バックアップされたフォルダやファイルは、一般ユーザーがバックアップ操作画面から復元することができ ます。バックアップは、最大 3 世代まで保管できます。 さらに、キャビネットオーナー機能でキャビネット単位にバックアップデータへのアクセス権限を設定することができま

す。アクセス権限が付与されたユーザーのみが当該キャビネットのバックアップデータにアクセスすることができま す。

バックアップオプションサービスは、ファイルサーバー管理者が管理機能の「オプショサービス管理」メニューから「利 用する」を設定することで利用できます。バックアップオプションサービスにアクセスするための URL は、利用者機 能の URL と同様です。

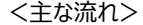

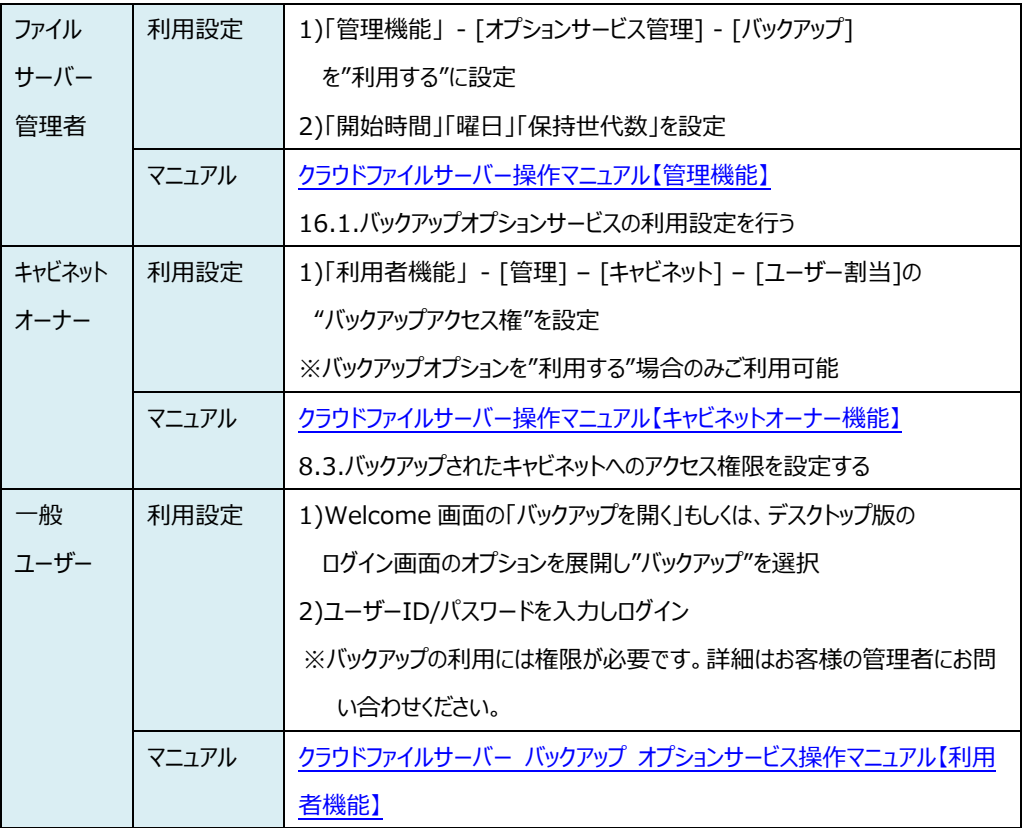

#### (2) タブレット対応オプションサービス

ファイルサーバーの一般ユーザーの機能をタブレットのブラウザで操作することができます。ファイルサーバー管理 者の管理機能やキャビネットオーナー機能およびバックアップデータへのアクセスは、できません。タブレット対応オ プションサービスで提供される機能は、利用者機能のうち次の機能となります。

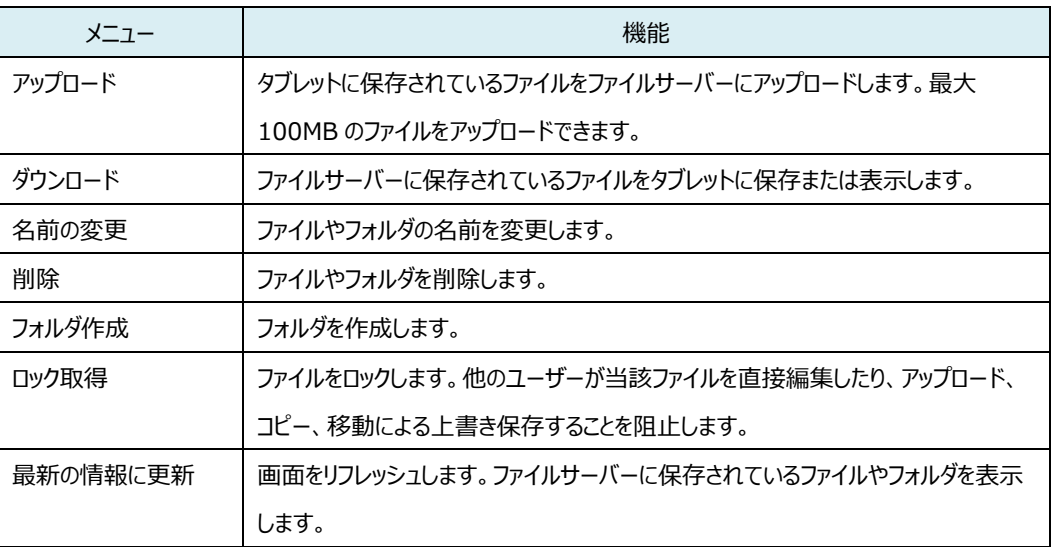

<主な流れ>

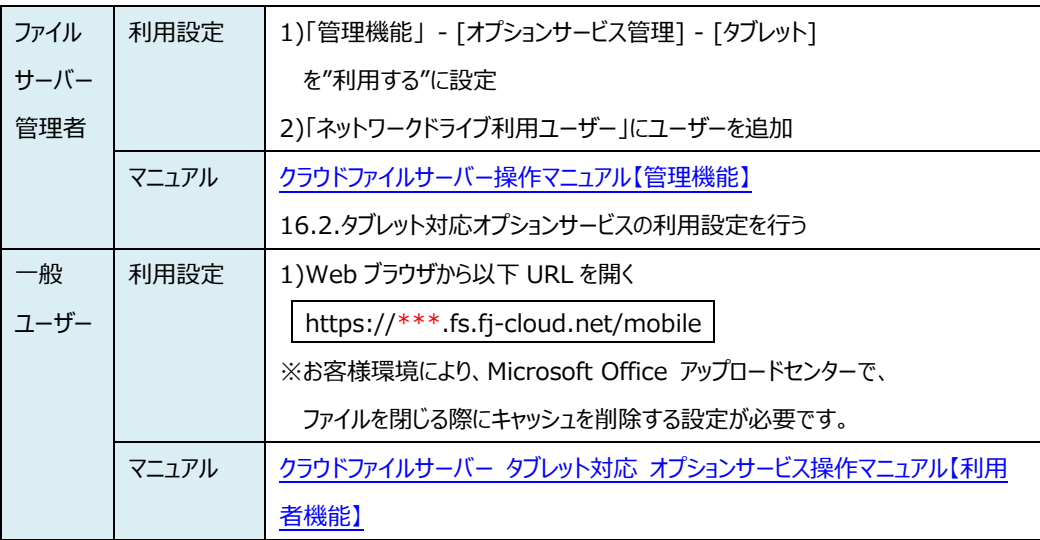

(3) ネットワークドライブ対応オプションサービス

ファイルサーバーの利用者機能を、ネットワークドライブとして割り当てて利用することができます。お使いのパソコ ンに割り当てることでファイルやフォルダの操作を慣れた環境でお使いできます。 ネットワークドライブでは、パソコンに対応ソフトウェアが搭載されていれば、直接編集機能の対応ファイル形式の

制限はありません。

<主な流れ>

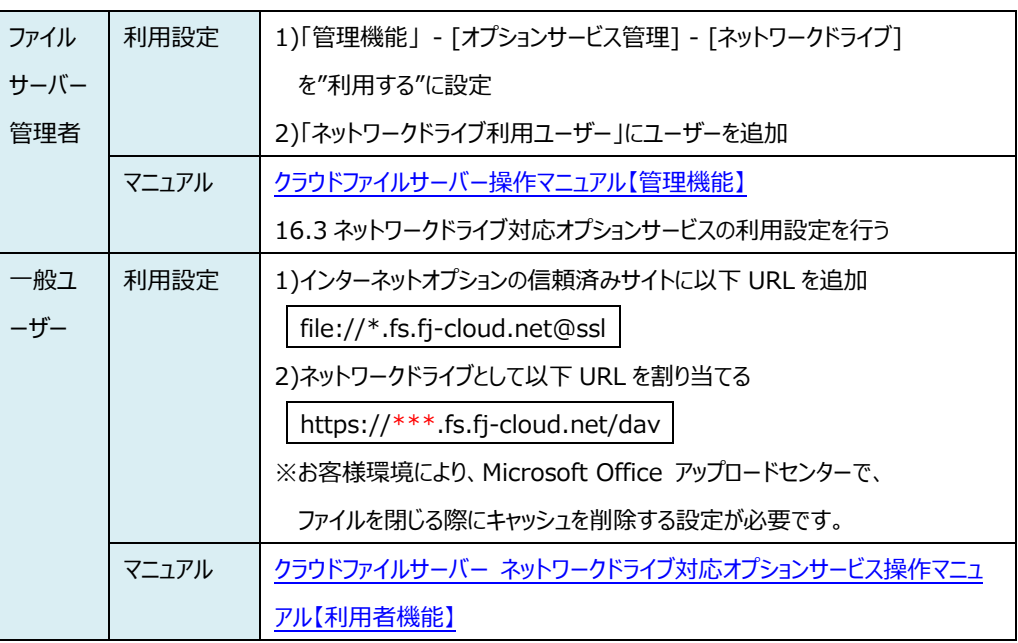

#### <注意!>

- ➢ ネットワークドライブ対応オプションサービスのご利用にあたっては、キャビネット名やドロア名、サブドロア 名に「\_(アンダースコア)」等の禁止文字が含まれている場合、該当のキャビネットやドロア、サブドロ アが表示されません。留意事項や操作に関する詳細は上記マニュアルをご覧ください。
- ➢ ご契約内容によっては、ネットワークドライブ対応オプションがご利用いただけない場合がございます。

# <span id="page-51-0"></span>**13.1. バックアップオプションサービスの動作環境**

バックアップオプションサービスを利用するに当たって、パソコンの動作環境について説明します。

パソコンの動作環境は、次のとおりです。オプションサービスでは利用できません。

| <b>OS</b>  | Microsoft Windows10 Pro/Enterprise【32bit/64bit】 (日本語/英語) |
|------------|----------------------------------------------------------|
|            | Microsoft Windows11 Pro【32bit/64bit】 (日本語/英語)            |
| ブラウザ       | Microsoft Edge (IE モードのみ)                                |
| ソフトウェア     | Microsoft .NET Framework4.5 以上                           |
| メモリ        | 1GB 以上                                                   |
| 画面解像度      | 1024×768 以上                                              |
| ハードディスク    | ダウンロード時にファイルの復号をパソコンで行います。一度にダウンロードする全ファイル容量以            |
|            | 上の空き容量が必要となります。                                          |
| <b>CPU</b> | OS およびブラウザの動作環境を満たせば、特に制限はありません。                         |
| シンクライアント   | サポート対象外です。                                               |

# <span id="page-52-0"></span>**13.2. タブレット対応オプションサービスの動作環境**

タブレット対応オプションサービスを利用するに当たって、動作環境について説明します。

OS とブラウザの動作環境は、次のとおりです。

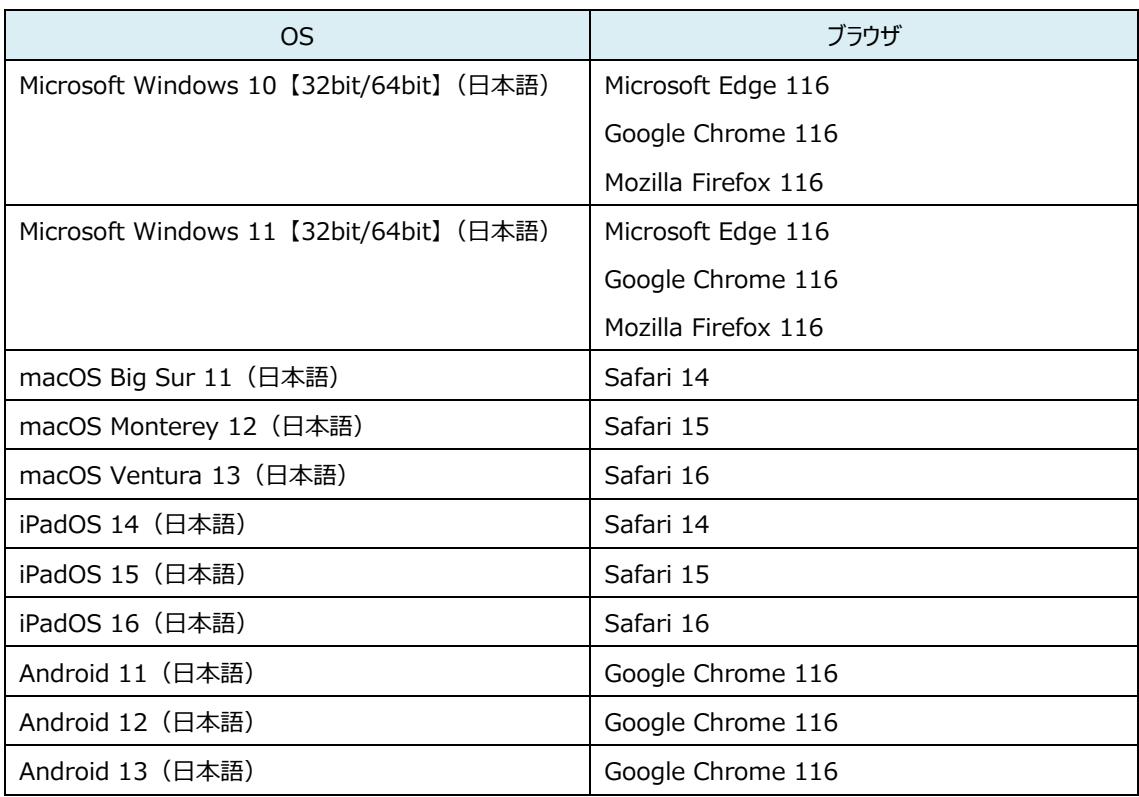

# <span id="page-53-0"></span>**13.3. ネットワークドライブ対応オプションサービスの動作環境**

ネットワークドライブ対応オプションサービスを利用するに当たって、パソコンの動作環境について説明します。

パソコンの動作環境は、次のとおりです。

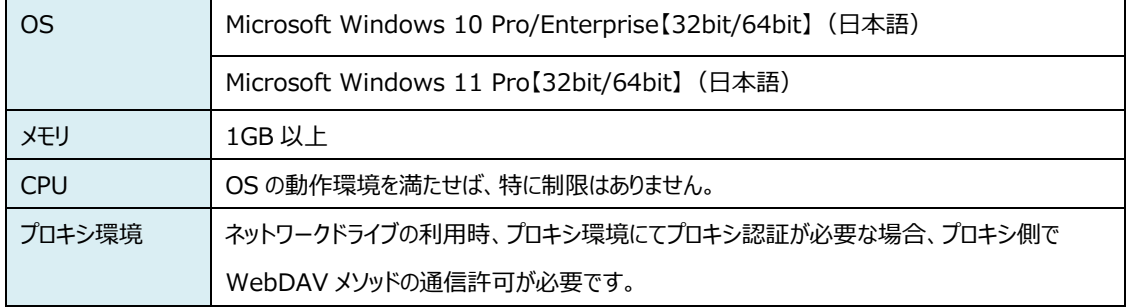

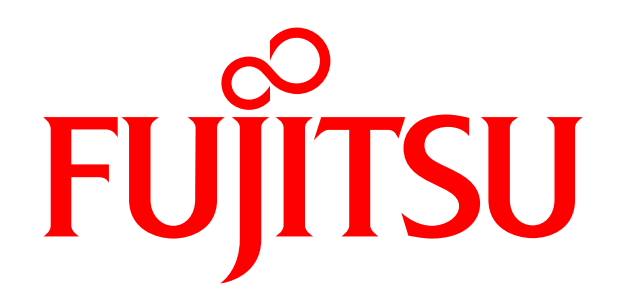

# shaping tomorrow with you